## garmin 🔌 asus

## nüvifone<sup>™</sup> M10 owner's manual

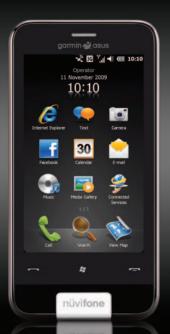

#### © 2010 Garmin Ltd. or its subsidiaries and ASUSTeK Computer, Inc.

| Garmin International, Inc. | Garmin (Europe) Ltd.         | Garmin Corporation   | ASUSTeK Computer Inc |
|----------------------------|------------------------------|----------------------|----------------------|
| 1200 East 151st Street,    | Liberty House                | No. 68,              | 15 Li-Te Road,       |
| Olathe, Kansas 66062,      | Hounsdown Business Park,     | Jangshu 2nd Road,    | Peitou, Taipei,      |
| USA                        | Southampton, Hampshire,      | Sijhih, Taipei       | Taiwan 11259         |
| Tel. (913) 397.8200 or     | SO40 9LR UK                  | County, Taiwan       | Tel. 886/2.2894.3447 |
| (800) 800.1020             | Tel. +44 (0) 870.8501241     | Tel. 886/2.2642.9199 | Fax 886/2.2890.7698  |
| Fax (913) 397.8282         | (outside the UK)             | Fax 886/2.2642.9099  |                      |
|                            | 0808 2380000 (within the UK) |                      |                      |
|                            | Fax +44 (0) 870.8501251      |                      |                      |
|                            |                              |                      |                      |

All rights reserved. Except as expressly provided herein, no part of this manual may be reproduced, copied, transmitted, disseminated, downloaded or stored in any storage medium, for any purpose without the express prior written consent of Garmin and ASUS. Garmin and ASUS hereby grant permission to download a single copy of this manual onto a hard drive or other electronic storage medium to be viewed and to print one copy of this manual or of any revision hereto, provided that such electronic or printed copy of this manual must contain the complete text of this copyright notice and provided further that any unauthorized commercial distribution of this manual or any revision hereto is strictly prohibited.

Information in this document is subject to change without notice. Garmin and ASUS reserve the right to change or improve their products and to make changes in the content without obligation to notify any person or organization of such changes or improvements. Visit www.garminasus.com for current updates and supplemental information concerning the use and operation of this and other Garmin-Asus products.

The combined Garmin-Asus logo is a trademark of Garmin Ltd. and ASUSTeK Computer, Inc.

Garmin\* is a trademark of Garmin Ltd. or its subsidiaries, registered in the USA and other countries. Ciao! <sup>™</sup>, nūMaps Guarantee<sup>™</sup>, and nūvifone<sup>™</sup> are trademarks of Garmin Ltd. or its subsidiaries. These trademarks may not be used without the express permission of Garmin. Facebook <sup>™</sup> is a trademark of Facebook, Inc. The Bluetooth\* word mark and logos are owned by the Bluetooth SIG, Inc. and any use of such marks by Garmin or ASUS is under license. Wi-Fi is a registered mark of the Wi-Fi Alliance. Gmail <sup>™</sup>, Google Mail <sup>™</sup>, and Picasa <sup>™</sup> are trademarks of Google Inc. Adobe\* is a registered trademark of Adobe Systems Incorporated. Microsoft\*, Office, Outlook, PowerPoint, Windows, Windows Live, and Windows Vista, and ActiveSync are either registered trademarks or trademarks of Microsoft Corporation in the United States and/or other countries.

MPEG Layer-3 audio coding technology licensed from Fraunhofer® IIS and Thomson®.

## Introduction

The nüvifone™ M10 is a multimedia mobile phone with integrated navigation and services.

## **Get Support**

Go to www.garminasus.com for in-country and regional support information.

## **Register Your Product**

Register your product at www.garminasus.com to help us better support you. Keep the original sales receipt, or a photocopy, in a safe place.

**NOTE**: If you have registered for Ciao! (see page 55), you are already registered at http://my.garmin.com.

**€**0700

### **Update the Software**

Go to www.garminasus.com/M10 to download the latest software update.

**TIP**: Create a backup file (page 82) before updating the nüvifone software.

## nüMaps Guarantee™

To receive one free map update (if available), register your nüvifone at www.garminasus.com within 60 days of acquiring satellites while driving with your nüvifone. You are not eligible for the free map update if you register by phone or wait longer than 60 days after the first time you acquire satellites while driving with your nüvifone.

## **Additional Maps**

You can purchase additional maps for your nüvifone. To see a list of maps that are compatible with your nüvifone, go to (www.garminasus.com/M10).

## **Table of Contents**

| Introduction                                             | i                                |
|----------------------------------------------------------|----------------------------------|
| Get Support                                              | i                                |
| Register Your Product                                    | i                                |
| Update the Software                                      | i                                |
| nüMaps Guarantee™                                        | i                                |
| Additional Maps                                          | i                                |
| Get Started                                              | <b>7</b>                         |
| nüvifone Device Features                                 | <b>7</b>                         |
| Setting Up the Device                                    | 8                                |
| Turn On Your nüvifone                                    | 11                               |
| Mount the nüvifone in Your Vehicle                       | 11                               |
|                                                          |                                  |
| Get to Know Your nüvifone                                | 12                               |
| Get to Know Your nüvifone Use the Home Screen            |                                  |
|                                                          | 12                               |
| Use the Home Screen                                      | 12<br>13                         |
| Use the Home ScreenUse the Keys                          | 12<br>13<br>13                   |
| Use the Home Screen<br>Use the Keys<br>Scroll the Screen | 12<br>13<br>13                   |
| Use the Home Screen                                      | 12<br>13<br>13<br>13<br>14       |
| Use the Home Screen                                      | 12<br>13<br>13<br>14<br>14       |
| Use the Home Screen                                      | 12<br>13<br>13<br>14<br>14<br>14 |
| Use the Home Screen                                      | 12<br>13<br>13<br>14<br>14<br>14 |
| Use the Home Screen                                      | 12<br>13<br>13<br>14<br>14<br>14 |

| Lock Your nüvifone         | . 16<br>. 16<br>. 16 |
|----------------------------|----------------------|
| Use the Phone              | .20                  |
| Open the Phone Application |                      |
| Dial a Number              | . 20                 |
| Use In-Call Options        | .21                  |
| Receive a Call             | . 22                 |
| End a Call                 | . 22                 |
| Set Up Voice Mail          | . 22                 |
| Call Voice Mail            | . 23                 |
| Place a Conference Call    | . 23                 |
| View Call History          | . 24                 |
| Turn Off the Phone         | . 24                 |
| Turn on Flight Mode        | . 24                 |
| Manage Your Contacts       | .25                  |
| Add a Contact              |                      |
| Call a Contact             |                      |
| Search for a Contact       |                      |
| Navigate to a Contact      |                      |
| Add a Contact to Favorites |                      |
|                            |                      |

| Copy from Contacts to Your SIM Card Copy Items from Your SIM Card to Contacts Add Items to Your SIM Card | .27 |
|----------------------------------------------------------------------------------------------------|-----|
| Search for Locations                                                                                     | 28  |
| Set Your Home Location                                                                                   | 28  |
| Find an Address                                                                                          | 28  |
| Go! Page Options                                                                                         | 29  |
| Find a Nearby Location                                                                                   | .29 |
| Learn About Locations                                                                                    | .29 |
| Send a Found Location                                                                                    | .30 |
| Change the Search Area                                                                                   |     |
| Find a Point of Interest                                                                                 | .30 |
| Find a Location Using Local Search                                                                       | .31 |
| Find Favorites                                                                                           |     |
| Find Recently Found Locations                                                                            | .32 |
| Find a Location Using the Map                                                                            | .32 |
| Find Cities                                                                                              |     |
| Find Intersections                                                                                       | 34  |
| Enter Coordinates                                                                                        | 34  |
| Find Selected Text                                                                                       | .34 |

| Follow Your Route                                                                                                    | .35                          |
|----------------------------------------------------------------------------------------------------|------------------------------|
| /iew the Route Details                                                                                                 | . 36                         |
| See the Next Turn                                                                                                    |                              |
| Junction View                                                                                                    |                              |
| /iew the Trip Computer                                                                                                 |                              |
| Take a Detour                                                                                                    |                              |
| Stop the Route                                                                                                    |                              |
| Add Points to the Active Route                                                                                         |                              |
| Save the Active Route                                                                                                  |                              |
| About Traffic                                                                                                    | . 39                         |
| Jse the Navigation Tools Browse the Map Jse the Where Am I? Page Nork with Favorites Nork with Routes Nork with Tracks | . 41<br>. 41<br>. 42<br>. 42 |
| Jse Connected Services                                                                                                 | .46                          |
| About Connected Services                                                                                               | . 46                         |
| Find Fuel Prices                                                                                                    |                              |
| Find Local Events                                                                                                    |                              |
| Find Movie Times                                                                                                    |                              |
| Find Parking                                                                                                    |                              |
| Download Safety Cameras                                                                                                | . 48                         |

#### Table of Contents

| Jse the White Pages Phone Directory48      | Adjust the Web Page View             |    |
|--------------------------------------------|--------------------------------------|----|
| /iew GeoNews49                             | Read the News                        | 32 |
| Send and Receive Messages50                | Use Newstation                       |    |
| Send an SMS/Text Message50                 | Set Up SMS Cell Broadcast            | 34 |
| Send a Multimedia Message (MMS) .50        | Play Music                           | 3  |
| Create a Voice MMS Message51               | Play a Song                          | 3  |
| Send a Location Message51                  | Use the Headset to Control Playback  |    |
| Read Messages52 Set Up an E-mail Account53 | Save a Song as a Ring Tone           | 36 |
| Send an E-mail Message54                   | Take and View Pictures and           |    |
| Read an E-mail Message54                   | Videos                               | ;  |
| Manually Send/Receive E-mail               | Take a Picture                       |    |
| Messages54                                 | Take a Picture with GPS Information. |    |
| Synchronize E-mail Messages54              | Record a Video                       |    |
| Connect with Friends55                     | Send a Picture or Video              | j  |
| Jse Ciao!™ <u>55</u>                       | Change the Camera and Video Settings | 20 |
| Connect with Friends on                    | Copy Pictures and Videos to Your     | )( |
| Facebook™59                                | Device                               | 39 |
| Jse Messenger59                            | View Pictures                        |    |
| Jse the Browser60                          | Delete a Picture or Video            |    |
| Search the Internet60                      | View a Slideshow                     | 7( |
| ook Up a Term in a Wiki Web Site 60        | Play a Video                         | 7  |
| Jse the Browser60                          | Upload Pictures and Video            | 7  |
|                                            |                                      |    |

| Change Media Gallery Settings72      | S  |
|--------------------------------------|----|
| Play a Video Stream72                | In |
| Organize Your Life74                 | ,  |
| Use the Calendar74                   | Sy |
| Check Flight Status75                | Sy |
| Check the Weather76                  | _  |
| View Stock Information76             | Er |
| Use Tasks77                          | ١  |
| Use the Alarms77                     | Sy |
| Add a World Clock78                  | ٠, |
| Use the Count-down Timer79           | Sy |
| Use the Stopwatch79                  | 1  |
| Convert Currency79                   | C  |
| Use the Calculator80                 | Αt |
| Type a Note80                        | U  |
| View Adobe® PDFs80                   | M  |
| Download Applications81              | Se |
| Access Your nüvifone Data Using Your | E  |
| Computer81                           | C  |
| Use Microsoft Office Mobile81        | Ac |
| Backup and Restore Files82           | Ac |
| Search for Files82                   | Re |
|                                      | Cı |

| Synchronize Your nüvifone                                              | 83                                                        |
|------------------------------------------------------------------------|-----------------------------------------------------------|
| Install and Configure ActiveSync on                                    |                                                           |
| Your Computer                                                          |                                                           |
| Synchronize Using the USB Cable                                        | 84                                                        |
| Synchronize Using Bluetooth®                                           |                                                           |
| Technology                                                             | 84                                                        |
| Enable the USB Connection Mode                                         |                                                           |
| Page                                                                   | 85                                                        |
| Synchronize with an Exchange                                           |                                                           |
| Server                                                                 | 86                                                        |
| Synchronize with Your Windows Live                                     |                                                           |
| Account                                                                | 86                                                        |
| Connect with Other Devices                                             | 07                                                        |
| Connect with Other Devices                                             | ο,                                                        |
|                                                                        |                                                           |
| About Bluetooth                                                        | 87                                                        |
| About Bluetooth<br>Use Internet Sharing                                | 87<br>89                                                  |
| About Bluetooth                                                        | 87<br>89<br>90                                            |
| About Bluetooth<br>Use Internet Sharing<br>Manage Wireless Connections | 87<br>89<br>90<br>91                                      |
| About Bluetooth                                                        | 87<br>89<br>90<br>91<br>91                                |
| About Bluetooth                                                        | 87<br>89<br>90<br>91<br>91                                |
| About Bluetooth                                                        | 87<br>89<br>90<br>91<br>91<br><b>92</b><br>92             |
| About Bluetooth                                                        | 87<br>89<br>90<br>91<br>91<br><b>92</b><br>93             |
| About Bluetooth                                                        | 87<br>89<br>90<br>91<br>91<br><b>92</b><br>93<br>93       |
| About Bluetooth                                                        | 87<br>89<br>90<br>91<br>91<br><b>92</b><br>93<br>93<br>93 |

#### **Table of Contents**

| Adjust Your Regional Settings96   |  |
|-----------------------------------|--|
| Lock the Phone with a Password 97 |  |
| Change the Power Settings97       |  |
| Configure Your Phone Network      |  |
| Profile98                         |  |
| Adjust the Navigation Settings99  |  |
| Remove Programs103                |  |
| View Device Information103        |  |
| Restore the Default Settings104   |  |
| Appendix105                       |  |
| ADDCIIMIX IVV                     |  |
| Reset the nüvifone105             |  |
| • •                               |  |
| Reset the nüvifone105             |  |
| Reset the nüvifone                |  |
| Reset the nüvifone                |  |
| Reset the nüvifone                |  |
| Reset the nüvifone                |  |
| Reset the nüvifone                |  |
| Reset the nüvifone                |  |

| Important Safety and Product |     |
|------------------------------|-----|
| Information                  | 110 |
| Troubleshooting              | 117 |
| Index                        | 118 |

#### **Get Started**

#### **↑** WARNING

See "Important Safety and Product Information" beginning on page 110 for product warnings and other important information.

Download the latest owner's manual at www.garminasus.com/M10.

#### nüvifone Device Features

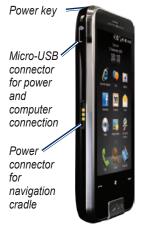

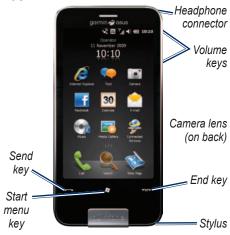

## **Setting Up the Device**

#### **WARNING**

This product contains a lithium-ion battery. To prevent the possibility of personal injury or product damage caused by battery exposure to extreme heat, remove the device from the vehicle when exiting or store it out of direct sunlight.

- 1. Remove the battery cover.
- 2. Install the SIM card.
- Install the microSD card (optional). See page 9.
- 4. Install the battery. See page 9.
- Replace the battery cover. See page 10.
- 6. Charge the battery. See page 10.

Remove the Battery Cover Slide the battery cover off the back of the nüvifone.

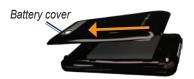

#### Install the SIM Card

- Slide the SIM card holder toward the outside edge of the device and lift up, as directed on the holder.
- Place the SIM card in the device with the gold contacts facing down and the notched corner near the center of the device.

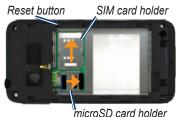

- 3. Close the card holder.
- Slide the card holder toward the center of the device to lock it.

#### Install the microSD Card

You can use an optional microSD card to hold more data.

- Slide the microSD card holder toward the top edge of the device and lift up.
- Place the microSD card in the device with the gold contacts facing down.
- 3. Close the card holder.
- 4. Slide the card holder toward the center of the device to lock it.

#### Install the Battery

- Locate the battery that came in the product box.
- Locate the metal contacts on the end of the battery and in the battery compartment.
- Insert the battery with the large Garmin-Asus logo facing down and the metal contacts on the battery aligned with the contacts in the battery compartment.

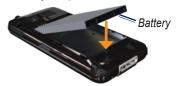

**NOTE**: For more battery information, see page 105.

#### Replace the Battery Cover

Slide the battery cover onto the back of the device until it clicks.

#### Charge the Battery

#### **NOTICE**

Your nüvifone will not charge if it has exceeded the maximum charging temperature of 122°F (50°C). If the nüvifone is mounted in the windshield, remove it from the mount and place it somewhere out of direct sunlight.

Charge the battery for at least four hours before using the nüvifone for the first time.

- Insert the plug into the AC power adapter, if necessary.
- 2. Plug the USB cable into the AC adapter.
- Connect the micro-USB end of the USB cable to the connector on the side of the device.

Plug the AC adapter into a power outlet.

If you completely discharge the battery, recharge it for at least 20 minutes before turning on your nüvifone.

#### **Alternate Charging Methods**

- (Preferred and fastest method)
   Insert your n\u00fcvifone into the cradle, and connect the vehicle power cable to the cradle.
- Connect the vehicle power cable to your n\u00fcvifone.
- Connect your n\u00fcvifone to a computer using the USB cable included in the box.
- Insert the battery into the battery charger (accessory). For more information about accessories, go to www.garminasus.com.

#### Turn On Your nüvifone

Press and hold the **Power** key to turn on the nüvifone.

## Mount the nüvifone in Your Vehicle

The vehicle mount and power cable are available in some nüvifone packages. To purchase accessories, go to www.garminasus.com/M10.

- Plug the vehicle power cable into the power connector on the side of the cradle.
- 2. Remove the clear plastic from the suction cup.
- 3. Clean and dry your windshield and the suction cup with a lint-free cloth.
- Place the suction cup on the windshield.

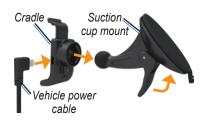

- Flip the lever back, toward the windshield.
- 6. Snap the cradle onto the suction cup arm.
- 7. Fit the gold contacts on the left side of your nüvifone into the cradle.
- 8. Tilt the nüvifone back until it snaps into the cradle.
- Plug the other end of the vehicle power cable into a power outlet in your vehicle.

**TIP**: When you take your nüvifone out of the mounting cradle, your current location is saved, making it easy to find your parking spot.

# Get to Know Your nüvifone

#### **Use the Home Screen**

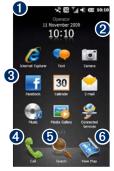

• Status bar. Tap to view the device status and notifications, and to search for locations.

- 2 Current date and time, based on the network. Tap to view the alarms and global clocks.
- 3 Application shortcut icons. Tap an icon to open the application. Drag your finger horizontally across the Home screen icons to view more icons. Touch and hold an icon to edit the applications on the Home screen.
- Tap to place a phone call and access contacts.
- **5** Tap to find and navigate to a location
- **6** Tap to view the map.

### Use the Keys

| Key                      | Use                                                      |
|--------------------------|----------------------------------------------------------|
|                          | Press to open the phone.                                 |
|                          | Press to send a call.                                    |
|                          | Press to open the Start menu.                            |
|                          | Press and hold to close or switch applications.          |
|                          | Press to end a phone call.                               |
|                          | When not on a phone call, press to open the Home screen. |
| Volume<br>up and<br>down | Press to increase or decrease the audio level.           |

### **Scroll the Screen**

- Touch and drag your finger to slowly scroll the screen.
- Touch, drag, and quickly remove your finger to continue scrolling after removing your finger.
- Tap the screen to stop scrolling.

You can scroll the screen both vertically and horizontally.

# Use the On-Screen Buttons

- Tap to access the menu for a particular page.
- Tap to return to the previous page.
- Tap 

   to minimize the application.

### Use the On-screen Keyboard

- When available, tap to open the keyboard.
- 2. Tap the keys to enter data.
- Tap to close the keyboard.

## **Use the Stylus**

The stylus is a pen-like device. To remove the stylus, pull it out of the lower-right corner of your nüvifone.

- Use the stylus to write, draw, select, or drag an item on the screen.
- Single-tap an item to select it or open it.
- Touch and drag an item to see the menu.
- Use the stylus to press the reset button under the battery cover.

#### Rotate the nüvifone

Rotate your nüvifone to the left or the right to view in horizontal (landscape) mode.

From horizontal mode, rotate your nüvifone to the left or the right to view in vertical (portrait) mode.

Some applications are only viewed in one orientation. For example, the camera is only available in landscape mode.

#### **Learn More**

- Press the key.
- Tap Getting Started > Garmin-Asus.
- 3. Tap a topic.

#### View the Status

 Tap the status bar along the top of the screen.

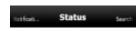

- From the slider menu at the top of the screen, select Status, Search, or Notification.
- Tap an item to update it or view more information about it.

## **Adjust the Volume**

- 1. Press the volume key up or down.
- 2. Adjust the volume:
  - Move the slider up and down to adjust the volume.
  - Tap to place the device in vibrate mode.
  - Tap to mute the device.

**NOTE**: To customize your system volume settings, see page 93.

#### Lock Your nüvifone

Lock the touchscreen on your nüvifone to prevent accidental taps.

- 1. Press the 🗷 key.
- 2. Tap 📵.

To adjust the lock settings, see page 97.

#### Unlock Your nüvifone

- Quickly press the Power key, if necessary.

# Acquire GPS Satellite Signals

Your nüvifone must acquire GPS (Global Positioning System) satellite signals to navigate. The nüvifone automatically attempts to acquire satellite signals.

To acquire satellite signals more quickly, take your nüvifone outside to an area free from tall obstructions.

#### **Update GPS Data Manually**

You can also increase the speed of GPS positioning by updating your GPS data regularly.

- 1. Press the 🐉 key.
- Tap Settings > Navigation > GPS > GPS Data Update.
- 3. Tap Update.

## **Close Applications**

- Press and hold the key.
- Tap the screen and drag diagonally to scroll through all the open applications.
- Tap to minimize the application, or tap End All Tasks to close all open applications.

## Switch Between Applications

- 1. Press and hold the 🐉 key.
- 2. Tap an application to open it.

#### **Status Bar Icons**

The icons along the top of the screen indicate the status of various system items. You can tap some of the icons to access more information.

| Туре                                 | Icon              | Description                           |
|--------------------------------------|-------------------|---------------------------------------|
| Call status                          | C <sub>il</sub> l | Call in progress                      |
|                                      | <b>€</b> ÷        | Call forwarded                        |
|                                      | <i>C</i>          | Call on hold                          |
|                                      | C!                | Missed call                           |
| General Packet Radio                 | G                 | GPRS available                        |
| Service (GPRS)                       | G.,               | Connecting using GPRS                 |
| connection status*                   | Gill              | Connected using GPRS                  |
| * This icon depends on your location | 3G                | 3rd Generation (3G) service available |
| and mobile service                   |                   | HSPA available                        |
| provider.                            | 8                 | EDGE available                        |

| Messaging status              |                | New messages                                          |
|-------------------------------|----------------|-------------------------------------------------------|
|                               | Ð              | Multiple messages; tap the icon to view all messages. |
| Battery status                | <b>@</b>       | Battery fully charged                                 |
|                               | <b>@</b>       | Battery partially charged                             |
|                               | æ              | Battery charging                                      |
|                               | □!             | Battery is very low                                   |
| Signal status                 | Y!             | No cellular phone service                             |
|                               | Y              | No signal                                             |
|                               | \.\\\          | Number of bars indicate signal strength               |
|                               | Y <sub>x</sub> | Phone off                                             |
| ActiveSync® connection status | <del>f)</del>  | ActiveSync synchronization in progress                |
|                               |                | Connecting with ActiveSync                            |
|                               | +*x            | ActiveSync connection not active                      |
|                               | 0              | Synchronization error                                 |

| Sound status                            | <b>+</b>            | Sound on                                                                          |
|-----------------------------------------|---------------------|-----------------------------------------------------------------------------------|
|                                         | <b>-</b> √×         | Sound off                                                                         |
| Wi-Fi® status                           | <b>•</b>            | Wi-Fi is available                                                                |
|                                         | <b>P</b> .          | Wi-Fi connected                                                                   |
| Bluetooth technology headset connection | U                   | Bluetooth stereo headset connected                                                |
| Roaming service                         | <b>A</b>            | Roaming service. This icon appears if you have the international roaming feature. |
| Mode status                             | <i>'</i> □ <i>'</i> | Vibrate or Meeting mode on                                                        |
| Speakerphone status                     | 6/5                 | Speakerphone on                                                                   |
| Alarm status                            | Ö                   | Alarm is set                                                                      |
| Timer status                            | Ö                   | Timer is running                                                                  |
| SIM card status                         | ت                   | No SIM card installed                                                             |
| Location Search                         | <b>2</b> 00         | Tap to find information about this location.                                      |
| GPS status                              | ***                 | GPS searching                                                                     |
|                                         | ×X                  | GPS off                                                                           |

#### Use the Phone

## Open the Phone Application

Use one of the following methods to open the phone application:

- Press the key.
- From the Home screen, tap Call.

#### Dial a Number

- 1. Press the key.
- 2. Tap **to** open the keypad.
- Dial the number. As you dial, a list appears showing similar numbers you have dialed and contacts that have matching numbers or letters.

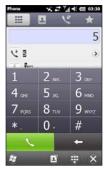

4. Tap a number in the list to call the number, or press the key.

## **Use In-Call Options**

While you are in a call, the following options appear:

- Speaker—activate the speakerphone.
- Mute—mute the audio input.
- Hold—place the current call on hold.
- Add—place a new call. The first call is placed on hold.
- Swap—change between the current call and the call on hold, if you are on call waiting.

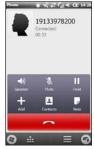

- Contacts—view your contacts.
- Note—write a note related to this call. You can view the note by tapping the call in your call history.
- —view the following options:
  - Turn Hands-free Off—turn off the hands-free function, if available
  - **Record**—record the phone call.
  - Calendar—view the calendar.
  - History—view your call history.
  - Conference—start a conference call, if you have a call on hold and another call active.

The phone hides these options if you are in a call and do not interact with the phone for 4 seconds. To show the options again, press the **Power** key.

#### Receive a Call

When there in an incoming phone call, the Incoming Call page appears. Select an option:

- Tap Answer to answer the call.
- Tap Ignore to reject the call or send the call to voice mail, if voice mail is set up.
- Tap Ignore with SMS to send an SMS/text message to the caller. This will also send the call to voice mail, if voice mail is set up.

If you answer a call while you are already on another call, the original call is placed on hold.

#### Record a Phone Call

- While on a phone call, tap => Record.
- When finished recording, tap => Stop Recording.

To listen to the recording press the key, and then tap **Notes**.

#### **Fnd a Call**

To end a call, press the reward.

## Set Up Voice Mail

- 1. Press the 😝 key.
- 2. Tap Settings > Personal > Phone.
- 3. From the slider menu at the top of the screen, select **Services**.
- Tap Voice Mail and Text Messages
   Get Settings.
- 5. Verify that your voice mail number is correct, and tap **OK**.

#### **Call Voice Mail**

- Press the key.
- 2. Tap **III**.
- 3. Touch and hold 1.

#### Place a Conference Call

**NOTE**: Not all mobile phone networks support conference call. Contact your service provider for details.

- Place a call to the first phone number.
- 2. Tap Add.
- Place a call to the second phone number.
- 4. Tap Conference.

To view the other members of the conference call, tap **More**.

If you receive a call while you are already on another call, you can start a conference call by tapping **Conference** 

## Speak Privately During a Conference Call

You can speak privately with another member of the conference call.

- During the conference call, tap More.
- Tap the contact with whom you would like to speak privately, and tap **Private**. The other members of the conference call can continue to speak to each other.
- To end the private conversation, tap Conference.

## View Call History

- Press the key.
- 2. Tap [S], if necessary.
- Tap a number or a contact in the list to view your call history for that number or contact.
- 4. If a call in the list is marked with , tap the call to view the notes associated with that call.
- 5. Select an option:
  - Tap Call or press the key to place a call.
  - Tap Text to send a text message.
  - Tap More to view the contact information, if available.
  - Tap for more options: Save to Contacts, Delete, and Send My Location.

#### **Clear Your Call History**

- Press the key.
- 2. Tap 💟.
- Tap > Clear All.

#### **Turn Off the Phone**

- 1. Press the 🐉 key.
- 2. Tap Settings > Wireless Manager > Phone.

## **Turn on Flight Mode**

- 1. Press the 💆 key.
- Tap Settings > Wireless Manager > Flight Mode.

When Flight Mode is on, the telephone, the network, Bluetooth, and GPS features are deactivated. You cannot send or receive new e-mail or SMS/MMS messages.

## **Manage Your Contacts**

#### Add a Contact

- 1. Press the key.
- 2. Tap 2 > New Contact.
- 3. Tap an option.
- 4. Tap an item to enter the information. Tap **Done** when finished.
- 5. Tap a to save the contact.

#### **Call a Contact**

- 1. Press the key.
- 2. Tap 💷.
- 3. Tap a contact.
- 4. Tap Phone.

#### **Search for a Contact**

- Press the key.
- Tap > Q.
- 3. Enter the contact name.

#### **About Your Company Directory**

You can search your company directory, if available. You must first set up the device to use your company's Microsoft® Exchange Server. An active Internet connection is required.

#### **About the White Pages**

You can search the regional white pages. This service may be available as a paid Connected Services subscription in your area. A data connection is required for this feature.

#### Search a Directory

- 1. Press the key.
- 2. Tap 🔼 > 🔍.
- 3. Tap More.
- 4. Select a directory.

## Navigate to a Contact

- Press the key.
   TIP: You can also tap Search > Contacts.
- 2. Tap 🔼
- 3. Select a contact.
- 4. Tap Go!.

## Add a Contact to Favorites

You can include up to 18 contacts in favorites.

- Press the key.
- 2. Tap 🏠 > 🕰.
- 3. Tap the contact you want to add.

# Copy from Contacts to Your SIM Card

- Press the key.
- Tap Settings > Applications
   Phone and Contacts > SIM Manager.
- 3. Tap Menu > Retrieve from Contacts
- Select the contacts that you want to copy to the SIM card, or tap Menu > Select All.
- 5. Tap **Retrieve**.

# Copy Items from Your SIM Card to Contacts

- Press the key.
- Tap Settings > Applications
   Phone and Contacts > SIM Manager.
- Select the SIM card contacts that you want to copy to your contacts, or tap Menu > Select All.
- 4. Tap Menu > Copy to Contacts.
- Tap Copy.

## Add Items to Your SIM Card

- 1. Press the 🐉 key.
- Tap Settings > Applications > Phone and Contacts > SIM Manager.
- 3. Tap New.
- 4. Enter a name and phone number.
- 5. Tap Done.

#### **Edit Items On Your SIM Card**

- Press the key.
- Tap Settings > Applications > Phone and Contacts > SIM Manager.
- 3. Select the contact that you want to edit, and tap **Menu** > **Edit**.
- 4. Edit the name and phone number.
- 5. Tap **Done**.

### **Search for Locations**

The Search menu provides several different categories you can use to search for locations.

**NOTE**: Depending on the version of the built-in map data on your device, the button names and the order of steps could be slightly different than the following procedures.

#### **Set Your Home Location**

You can save a favorite called "Home" and quickly generate a route to it.

- From the Home screen, tap Search > Home.
- 2. Tap Enter My Address, Use Current Location, or Use Recent Finds.

#### Go Home

After you have saved your home location, you can create a route to it.

Tap **Search** > **Home**.

#### Find an Address

- From the Home screen, tap Search
   Addresses.
- 2. If necessary, tap to change the state, country, or province.
- To search all cities, tap Search All Cities. You can also tap Spell City, enter all or part of the name, and then tap the city in the list.
- Enter all or part of the street name or number, and tap **Done**. Tap the street in the list.
- Enter the house number and then tap **Done**.
- 6. Tap the correct address in the list.

## **Go! Page Options**

After you find a location, an informational page appears, displaying the address and the phone number (if known) of the location.

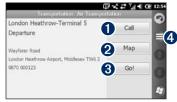

- 1 Tap to dial the phone number of the location, if available.
- 2 Tap to view the location on the map.
- **3** Tap to create a route to the location.
- **4** Tap for more options.

## Find a Nearby Location

- 1. Find a location.
- 2. On the information page, tap \( > \) Find Nearby.
- Select an option to search for a location.

#### **Learn About Locations**

A data connection is required for this feature. This service is only available in some areas.

- 1. Find a location.
- On the information page, tap > Find Nearby > Connected Services > WiKiKnow.

The browser opens to a Web page containing information about the selected location.

#### Send a Found Location

You can find a location and send it to people using messaging or e-mail.

- 1 Find a location
- 2. On the information page, tap => Send Location

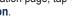

- Tap an account.
- 4. To attach a map of your location, tap Yes.
- 5. To edit the message, tap .

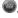

- Tap a contact.
- 7. Tap send.

### Change the Search Area

By default, your nüvifone finds locations near your current location.

#### Find a Location Near Your Route

- From the Home screen, tap Search.
- Tap => Near.
- Tap the appropriate option, and then tap **Done**.

#### Find a Location Near a **Different City**

- 1. From the Home screen, tap **Search**.
- Tap => Near.
- Tap Near Other.
- Tap Spell City or Browse Map.
- 5. Find the location, and then tap Done.

#### Find a Point of Interest

The detailed maps loaded in your nüvifone contain millions of points of interest, such as restaurants, hotels, and auto services.

#### **Find by Category**

- From the Home screen, tap Search
   Points of Interest.
- 2. Tap a category.
- Tap a subcategory or All Categories. A list of items near your current location appears.
- To narrow the search, tap the data entry field along the top of the screen, enter the text, and tap Done
- 5. Tap the item you want.

#### Find by Spelling the Name

- From the Home screen, tap Search
   Points of Interest.
- 2. Tap **Spell Name**, enter all or part of the name, and tap **Done**.
- 3. Tap the item you want.

## Find a Location Using Local Search

Local search enables you to search for the most current location information. In addition to searching by spelling the name of a location, you can also spell the names of categories, like "salon" or "coffee."

Local Search is not available in all areas. A data connection is required for this feature.

- From the Home screen, tap Search
   Local Search.
- 2. Enter your search term, and tap **Done**.
- 3. Tap the item you want.

TIP: You can also search using Local Search. Tap Connected Services > Local Search.

#### **Find Favorites**

- From the Home screen, tap Search > Favorites.
- To search by name, tap the box at the top, enter all or part of the name, and tap **Done**.
- 3. Tap the item you want.

#### Save a Found Location

- 1. Search for an item.
- 2. Tap the item to open the information page.
- 3. Tap > Save to Favorites.

#### **Save My Current Location**

- From the Home screen, tap View Map.
- 2. Tap the vehicle icon.
- 3. Tap > Save to Favorites.

# Find Recently Found Locations

The nüvifone stores the last 40 locations you have found.

- From the Home screen, tap Search
   Recent Finds
- 2. Tap the item you want.

# Find a Location Using the Map

Use one of the following methods to open the map to find a location:

- Tap Search > Browse Map
- Tap View Map and tap anywhere on the map.

#### **Browsing the Map**

- Touch and drag to view different parts of the map.
- Tap + and to zoom in and out.
- Tap anywhere on the map. An arrow points to the location.
- Tap for more options.
- As you zoom out, the map changes to a digital elevation map showing the contours of the area.
- Zoom far out to view a globe. Touch and drag to spin the globe.

**NOTE**: You can only see detailed map information about areas for which you have maps loaded on your nüvifone.

#### **Find Cities**

- From the Home screen, tap Search
   Cities. A list of cities near your current location appears.
- To search by name, tap the edit box along the top of the screen, enter the name, and then tap **Done**.
- 3. Tap a city.

#### Find Intersections

- From the Home screen, tap Search > Intersection.
- 2. If necessary, select the state, country, or province.
- To search all cities, tap Search All Cities. You can also tap Spell City, enter all or part of the name, and then tap the city.
- Enter all or part of the first street name or number, and then tap the street.
- Enter all or part of the second street name or number, and then tap the street.
- Tap the correct intersection in the list.

#### **Enter Coordinates**

If you know the geographic coordinates of your destination, you can use your nüvifone to navigate there. This can be especially helpful when geocaching.

- From the Home screen, tap Search > Coordinates.
- Tap a field, and enter the coordinates.
- 3. When finished, tap Next.

#### Find Selected Text

You can find location information for selected text in your Web browser.

- 1. Drag to select the text.
- 2. Tap the status bar.
- 3. From the slider menu at the top of the screen, select **Search**.
- 4. Select an option to find the location.

## **Follow Your Route**

After you select a location and tap **Go!**, your nüvifone creates a route to the location. Your route is marked with a magenta line.

As you travel, your nüvifone guides you to your destination with voice prompts, arrows on the map, and directions at the top of the map. A checkered flag marks your destination.

If you deviate from the original route, your nüvifone recalculates the route and provides new directions.

A speed-limit icon may appear as you travel on major roadways. This icon displays the current speed limit of the roadway.

## **Use the Navigation Map**

From the Home screen, tap **View Map** to open the map.

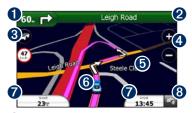

- **1** Tap to view the next turn.
- 2 Tap to view the route details.
- 3 Tap to view the Traffic menu, when available. Traffic services require an additional subscription and data plan charges.
- 4 Tap to zoom in and zoom out.
- **5** Tap anywhere on the map to browse the map.
- **6** Tap to view the Where Am I? page.
- **7** Tap to view the trip computer.
- **8** Tap to return to the Home screen.

### View the Route Details

When you are navigating a route, you can view all of the turns for your entire route and the distance between turns.

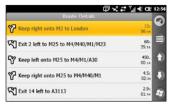

Use one of the following methods to open the route details:

- While navigating to a destination, tap the text bar on the top of the map.
- Press the key. Tap Tools > Route Details.

## See the Next Turn

When you are navigating a route, you can view the turn on the map and the distance and time left before you reach the turn.

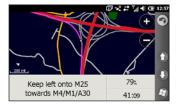

- While navigating to a destination, tap the turn bubble on the map, or tap any turn in the route details list.
- 2. Tap the arrows to see more turns in the route.
- Tap > Speak to play the voice prompt.

## **Junction View**

When available for your route, the map displays a view of the upcoming junction and in which lane you should be driving. Tap the turn bubble on the map to view the junction instead of the next turn.

## View the Trip Computer

The trip computer displays your current speed and provides helpful statistics about your trip.

If you make frequent stops, leave your nüvifone turned on so it can accurately measure elapsed time during the trip.

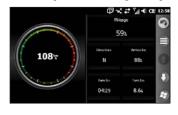

Use one of the following methods to open the trip computer:

- Tap Speed, Arrival, or Heading on the map.
- Press the key. Tap Tools > Trip Computer.

## **Reset the Trip Computer**

Reset the trip computer before beginning a trip.

- While viewing the map, tap Speed, Arrival, or Heading.
- 2. Tap 🗐.
- 3. Select an item to reset.

#### Take a Detour

- 1. While navigating a route, tap ...
- 2. Tap Detour.

If the route you are currently taking is the only reasonable option, the nüvifone might not calculate a detour.

## Stop the Route

- 1. While navigating a route, tap ...
- 2. Tap Stop.

## Add Points to the Active Route

- 1. While navigating a route, tap the text bar at the top of the map.
- Tap > Edit.
- Tap Add Start Point or Add End Point.
- 4. Select a method to add an intermediate point.

5. Tap **Done** when finished.

You can also add intermediate points to a route using the Search button.

While navigating a route, tap **Search** and find an intermediate stop. Tap **Go!**. When prompted to add the point as an intermediate point to the current route, tap **Yes**.

## Save the Active Route

You can save the route you are currently navigating and use it again later.

- 1. Press the 🐉 key.
- Tap Tools > Manage My Data > Routes.
- 3. Tap Active Route.
- Tap > Save.
- Tap **OK**.

### **About Traffic**

This service may be available as a paid Connected Services subscription, and is not available in all areas. A data connection is required for this feature.

**NOTE**: Garmin and ASUS are not responsible for the accuracy of the traffic information.

#### **About the Traffic Icon**

When you are receiving traffic information, a traffic icon appears in the upper-left corner of the Map page. The traffic icon changes color to indicate the severity of traffic conditions on your route or on the road you are currently travelling.

**Transparent**—traffic information not available

Green—traffic is flowing freely.

**Yellow**—traffic is moving but there is a delay, moderate traffic congestion.

**Red**—traffic is not moving or moving very slowly, severe delay.

#### **Traffic on Your Route**

When calculating your route, the nüvifone examines the current traffic and automatically optimizes the route for the shortest time. If a severe traffic delay occurs on your route while you are navigating, the nüvifone automatically recalculates the route. You might still be routed through traffic if no better alternative routes exist.

If a non-severe traffic delay occurs on your route, the traffic icon shows how much time the delay has added to your route. This time is already included in your estimated arrival time.

## Manually Avoid Traffic on Your Route

- 1. On the Map page, tap the traffic icon.
- 2. Tap Traffic On Route.
- Tap Avoid.

You might still be routed through traffic if no better alternative routes exist.

## View the Traffic Map

The traffic map shows color-coded traffic flow and delays on nearby roads.

- 1. On the Map page, tap the traffic icon.
- Tap Show Traffic Map.

To return to the normal map, tap the traffic icon, and then tap **Show Normal Map**.

## View Traffic Delays

- 1. On the Map page, tap the traffic icon.
- Tap Traffic Search to view a list of traffic delays.
- Tap an item in the list to view the delay on a map and details about the delay. If there is more than one delay, tap the arrows to view the additional delays.

# Use the Navigation Tools

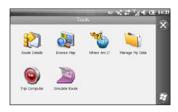

## **Browse the Map**

- 1. Use one of the following methods to open the Browse Map:
  - Press the key, and tap Tools
     Browse Map.
  - Tap View Map, and then tap anywhere on the map.
- 2. Drag to move the map.

- 3. Tap + to zoom in. Tap to zoom out.
- 4. Tap a location on the map, and then tap 
  for more options.

# Use the Where Am I? Page

The Where Am I? page displays information about your current location. This is a helpful feature if you need to tell emergency personnel your location.

- 1. Use one of the following methods to open the Where Am I? page:
  - Press the key, and tap Tools
     Where Am I?.
  - Tap View Map, and then tap the vehicle icon.
- 2. Tap a button to view the nearest locations in that category.
- Tap for more options.

## Work with Favorites

## Save a Location as a Favorite

- Find the item you want to mark as a favorite.
- 2. On the Go! page, tap > Save to Favorites.

## **Save My Current Location**

- From the Home screen, tap View Map.
- 2. Tap the vehicle icon.
- 3. Tap > Save to Favorites.

#### **Edit Favorites**

- 1. Press the 👪 key.
- Tap Tools > Manage My Data > Favorites.
- 3. Tap a favorite.
- 5. Make changes as needed.

#### **Delete a Favorite**

- 1. Press the 😼 key.
- Tap Tools > Manage My Data > Favorites.
- 3. Tap a favorite.
- 4. Tap Delete.

## Work with Routes

#### Plan a Route

- Press the key.
- Tap Tools > Manage My Data > Routes.
- 4. Select a starting point.
- 5. Select a final destination.
- Add intermediate points as necessary, or tap **None**.
- 7. Tap your route calculation preference.
- 8. Tap => Save to save the route.

#### Add Points to a Saved Route

- Press the key.
- Tap Tools > Manage My Data > Routes.
- 3. Tap a route.
- 4. Tap > Edit/Review Points.
- Tap Add Start Point or Add End Point.
- 6. Select a method to add an intermediate point.
- 7. Tap **Done** when finished.

## Edit a Saved Route Using the Map

- Press the key.
- Tap Tools > Manage My Data > Routes.
- 3. Tap a route.
- 4. Tap > Shape Route.
- 5. Tap a point on the map.

#### **Delete a Saved Route**

- 1. Press the 😝 key.
- Tap Tools > Manage My Data > Routes.
- 3. Tap a route.
- 4. Tap Delete.

## Navigate a Saved Route

- Press the key.
- Tap Tools > Manage My Data > Routes.
- 3. Tap the route you want to navigate.
- 4. Tap Go!.

#### Simulate a Route

If the GPS is off, you can simulate driving a route.

- Press the key.
- Tap Settings > Navigation > GPS > GPS Status > > Disable GPS.
- 3. Find a destination and tap Go!.
- 4. Tap Tools > Simulate Route.

#### Avoid a Road or Area

- 1. Press the 😝 key.
- 2. Tap Settings > Navigation >
  Routing > Avoidance Setup > 
  > Custom > Add New Road or
  Add New Area
- Select the road or area you want to avoid, and tap Next.
- 4. Tap **OK** to save the avoidance.

#### **Edit Avoidances**

- Press the key.
- Tap Settings > Navigation >
   Routing > Avoidance Setup > 
   Custom > View List.
- Tap the avoidance you want to edit.
- 4. Select an option.

#### **Deactivate Avoidances**

- Press the key.
- 2. Tap Settings > Navigation > Routing > Avoidance Setup.
- 3. Clear the avoidance check box.

## **Work with Tracks**

#### Record a Track

You can record the path you travel (called a "track") and view it as a dotted line on the map.

- 1. Press the 😝 key.
- Tap Tools > Manage My Data > Tracks.
- Tap > Settings.
- 4. Select the recording options.

After you record tracks, you can save them and view them on the map.

#### Save a Track

- Press the key.
- Tap Tools > Manage My Data > Tracks.
- 3. Tap > Save Active Track.
- 4. Tap Save.

After you save a track, it is recommended that you clear the track memory by tapping Clear Active Track.

Saved tracks appear on the map automatically.

## View and Rename a Saved Track

- 1. Press the 😝 key.
- Tap Tools > Manage My Data > Tracks.
- 3. Tap a track.
- 4. To view the track on the map, tap 

  > Map.
- To rename or delete the track, tap
   Rename, and then select an option.

# Use Connected Services

## About Connected Services

Use Connected Services to search for location-relevant information such as live weather data, flight status, and photos. You can also access local search using the Internet.

Not all services are available in all areas.

Additional services are available with a subscription. For more information, go to www.garminasus.com.

Your phone must have a data connection to access Connected Services. Your regular data transfer charges apply.

#### **Find Fuel Prices**

This service may be available as a paid Connected Services subscription in your area. A data connection is required for this feature.

- 1. From the Home screen, tap Connected Services.
- 2. Tap Fuel Prices.
- Tap > Change Category.
- To sort the list by lowest price, tap Sort. To sort by distance, tap Sort again.
- 6. Tap an item in the list.

TIP: You can also find fuel prices under Search > Points of Interest > Fuel > Fuel Prices.

#### Find Local Events

Search for upcoming events, such as art shows and sporting events. This service may be available as a paid Connected Services subscription in your area. A data connection is required for this feature.

- 1. From the Home screen, tap Connected Services.
- 2. Tap Local Events.
- 3. Tap a category.
- 4. Tap the arrows or the date to select a different date, if necessary.
- 5. Tap an event to view more information.
- To add the event as an appointment on your calendar, tap Remind Me!. If the event begins within two hours of the current time, you can tap Go! to navigate to the event.

TIP: You can also find local events by tapping Search > Points of Interest > Entertainment > Local Events.

#### Find Movie Times

This service may be available as a paid Connected Services subscription in your area. A data connection is required for this feature.

- 1. From the Home screen, tap Connected Services.
- 2. Tap Movie Times.
- 3. Tap the arrows or the date to select a different date, if necessary.
- 4. Tap Find by Movie Title or Find by Movie Theater.
- 5. Tap a movie title and a theatre.
- Tap a show time to add it as an appointment on your calendar. If the movie begins within two hours of the current time, you can tap Go! to create a route.

TIP: You can also find movie times by tapping Search > Points of Interest > Entertainment > Movie Times.

## Find Parking

This service may be available as a paid Connected Services subscription in your area. A data connection is required for this feature.

- From the Home screen, tap Search
   Points of Interest > Auto
   Services > Connected Parking.
- 2. Tap a location in the list to view more information.

## Download Safety Cameras

## **△** CAUTION

Garmin and ASUS are not responsible for the accuracy of, or the consequences of using, a custom point of interest (POI) or a safety camera database.

This service may be available as a paid Connected Services subscription in your area. A data connection is required for this feature.

- 1. From the Home screen, tap Connected Services.
- 2. Tap Safety Cameras.
- Tap a region or regions in the list, and then tap **Done**.

# Use the White Pages Phone Directory

This service may be available as a paid Connected Services subscription in your area. A data connection is required for this feature.

#### Find by Name

- 1. From the Home screen, tap Connected Services.
- 2. Tap White Pages > By Name.
- 3. Enter the last name, and tap **Done**.
- 4. Enter the first name (optional), and tap **Done**.
- 5. Enter the postal code, if necessary.
- 6. To search near a different location, tap **Near**, and tap a location.

#### Find by Phone Number

This search feature is not available in some areas.

- From the Home screen, tap Connected Services.
- 2. Tap White Pages > By Phone Number.
- Enter the area code and phone number, and tap **OK**.

## View GeoNews

This service may be available as a paid Connected Services subscription in your area. A data connection is required for this feature.

- 1. From the Home screen, tap Connected Services.
- 2. Tap GeoNews.
- To select a different location, tap
   GeoNews Near, and select a location.
- 4. Tap a news service.
- 5. Tap an item in the list to view details.

## Send and Receive Messages

Your regular messaging fees apply when sending and receiving messages.

## Send an SMS/Text Message

- 1. From the Home screen, tap **Text**.
- 2. Tap > New > Text Message.
- Enter a recipient, or tap > Add Recipient to select from your Contacts list.
- 4. Enter the text message.
- Tap to send the message.

## Send a Multimedia Message (MMS)

- 1. From the Home screen, tap Text.
- Tap > New > Multimedia Message.
- 3. Tap **Select**.
- Enter a recipient, or tap Menu
   Recipient to select from your Contacts list.
- Tap below the subject line to attach an image or video.
- Tap Menu > Insert, and select an item to insert.
- 7. Tap **Send** to send the message.

## Create a Voice MMS Message

- 1. From the Home screen, tap **Text**.
- Tap > New > Voice MMS.
- 3. Enter a recipient.
- 4. Tap **Record** to record the voice message.
- 5. Tap **Stop** to stop recording the voice message.
- 6. Tap **Send** to send the message.

## Send a Location Message

## **↑** CAUTION

Use caution when sharing your location information with others

Location messages allow you to send your current location information to other people. Sending a map image requires MMS picture messaging support on the phones of both the sender and the receiver.

1. Create a message, and then tap > Location Info

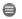

- Follow the instructions on the screen.
- 3. To attach a map of your location, tap Yes.
- 4. To edit the message, tap .

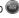

5. Tap to send the message.

You can also send location messages when you view a contact, when you finish a phone call, or when you find a location.

## **Read Messages**

A number appears on the Text icon showing the number of unread messages in your inbox.

- From the Home screen, tap Text.
   The inbox appears, containing Short Message Service (SMS) messages and Multimedia Messaging Service (MMS) notifications/messages received from other devices.
  - Unread messages are displayed in bold.
- 2. Tap a message to read it.

## Reply to a Message

- 1. From the Home screen, tap Text.
- 2. Tap a message.
- Tap **Q**.
- 4. Enter the reply message.
- 5. Tap to send the message.

## Forward a Message

- 1. From the Home screen, tap **Text**.
- 2. Tap a message.
- Tap > Forward.
- Enter the number or address to which you want to forward the message.

## **Delete Messages**

- 1. From the Home screen, tap Text.
- 2. Tap a message.
- Tap > Delete. The message is moved to the Deleted Items folder.

To recover a deleted message, move the message back from the Deleted Items folder.

To empty the Deleted Items folder, tap > Tools > Empty Deleted Items.

If a message is deleted from the Deleted Items folder, it cannot be recovered.

## Set Up an E-mail Account

Your nüvifone can automatically configure account information for some e-mail accounts.

If additional information is required, see your e-mail account provider.

TIP: If you have a Windows Live™ ID, you can set up your e-mail account by pressing the key, and then tapping Windows Live. See page 86.

- 1. From the Home screen, tap E-mail.
- Enter your e-mail address and password.
- Tap Next to obtain your e-mail settings from the Internet.
- Follow the on-screen instructions to set up your e-mail account on your device.

## Send an E-mail Message

- 1. From the Home screen, tap **E-mail**.
- Tap => New.
- Enter an e-mail address in the To field, or tap > Add Recipient to select from your Contacts list.
   Separate multiple e-mail addresses with a semicolon (;).
- 4. Enter your message in the message field.
- 5. Tap to send the message.

If you are working offline, e-mail messages are saved to the Outbox folder and sent the next time you connect.

## Read an E-mail Message

- 1. From the Home screen, tap **E-mail**.
- 2. Tap an e-mail message to view it.

**Tip**: To quickly show a different e-mail account, scroll the screen horizontally.

## Manually Send/Receive E-mail Messages

- 1. From the Home screen, tap **E-mail**.
- 2. Tap an e-mail account.
- Tap => Send/Receive.
- To stop this process, tap > Stop Send/Receive.

## Synchronize E-mail Messages

You can include e-mail messages as part of the general synchronization process. See page 83. To connect directly to an e-mail server, see the ActiveSync Help file.

## **Connect with Friends**

## Use Ciao!™

A data connection is required for this feature. Ciao! is not available in all areas.

Ciao! periodically sends your location to our partner networks and downloads the most recent location of your friends. This application only submits your location when you tell it to, unless you enable automatic updates.

**NOTE:** Use caution when sharing your location information with others. Go to www.garminasus.com, and read the Garmin online privacy statement.

## **Register Your Device**

- 1. Press the 😝 key.
- 2. Tap Ciao!.
- Read and accept the on-screen messages.
- Tap Register. The Web browser launches.
- Follow the steps to register your device. After registering, you will receive an SMS message for verification.
- Open the SMS message, and tap the link to complete the verification process.

You can also register your device at www.garminasus.com.

#### Join Ciao!

Before you join Ciao! for the first time, you must register your device.

- 1. Press the 😝 key.
- 2. Tap Ciao!.
- Read and accept the registration information.
- 4. Tap a type of location update, **Manual** or **Automatic**.
- 5. Enter a display name, and tap **Done**.
- Tap Complete. Your location is updated, and it becomes available in the network.

## Change Your Display Name

- 1. Press the 🗗 key.
- Tap Ciao! > My Details => Change Name.
- 3. Enter a new name, and tap **Done**.

## Invite a Friend by Phone Number

- 1. Press the 👪 key.
- 2. Tap Ciao! > Invite > Phone Number.
- 3. Enter the phone number.
- To change the country, tap the button below Friend's Country, and select a country.
- 5. Tap Done.
- Select the network your friend is using. If your friend is using Ciao!, you can select any network in the list. Tap OK.

## Accept or Decline an Invitation

- Press the key.
- 2. Tap Ciao!.
- 3. Tap the friend that sent you the invitation.
- Tap Accept or Decline.

## **Update your Status**

- 1. Press the 🐉 key.
- 2. Tap Ciao! > My Details > Change Status.
- Enter a new status message, and tap **Done**.

## Send a Location Update

- 1. Press the 😼 key.
- Tap Ciao! > My Details > Send Update.

To change how you update your location information, tap > Change Updates, and select an option.

#### **View Friends**

Your list of friends shows the status, distance to, and direction to your friends

- 1. Press the 🗗 key.
- 2. Tap Ciao!.
- Tap a friend in the list. The status and location information for the friend appears.
- Tap Go! to create a route to the friend, or tap Map to view the friend's location on the map.

To view all of your friends on the map, tap Ciao! > > View Map.

#### Remove an Invitation

If a friend is marked **Invited**, you have invited the friend, but the friend has not accepted or declined the invitation.

- Press the key.
- 2. Tap Ciao!.
- 3. Tap an invited friend in the list.
- 4. Tap Remove Invitation.

#### **Hide Your Location**

To stop hiding, tap Ciao! > Stop Hiding.

#### Remove a Friend

- Press the key.
- 2. Tap Ciao!.
- Tap a friend in the list, and tap > Remove.
- 4. Tap **Yes**.

#### **View Ciao! Networks**

- Press the key.
- Tap Ciao! > Privacy > > Networks.

#### **Disable Ciao!**

- 1. Press the 🐉 key.
- Tap Ciao! > Privacy > > Pisable Ciao!.

All the Ciao! information stored on your device is removed. You no longer send any position updates.

To enable Ciao!, you must join Ciao! again.

## Connect with Friends on Facebook™

Facebook is not available in all areas. Before using Facebook, you need to create a Facebook account. Tap **Sign up** and follow the on-screen directions to create an account, if necessary.

## Sign In to Facebook

- 1. From the Home screen, tap **Facebook**.
- 2. Enter your e-mail and password.
- Tap the check box next to Save Login, if necessary.
- 4. Tap **OK**.
- Read the terms of use, and tap I Agree.

## **Update your Status**

- 1. From the Home screen, tap Facebook.
- 2. Tap > Update > , and enter your status update.
- 3. Tap Post.

#### Send a Message

- 1. From the Home screen, tap **Facebook**.
- 2. Tap > Compose.
- 3. Tap Add, and select a contact.
- Tap next to Subject, and enter a subject.
- 5. Tap the main area to enter the message.
- 6. Tap Send.

## Use Messenger

- 1. Press the 😼 key.
- Tap Messenger and sign in. (See page 86.)
- 3. Update your status and communicate with your contacts.

## **Use the Browser**

#### Search the Internet

- From the Home screen, tap Internet Explorer.
- 2. Tap the Web tab, if necessary.
- 3. Enter a search term or a URL, and tap \( \omega \).
- 4. Tap the Web site you want to open.

## Look Up a Term in a Wiki Web Site

- From the Home screen, tap Internet Explorer.
- 2. Tap the WiKiKnow tab.
- Enter a search term, and tap <a>\_\_\_</a>.

## Use the Browser

Tap • to show the browser controls.

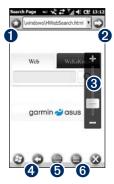

- Tap to open and edit your list of favorite Web sites.
- **2** Tap to open the URL.
- **3** Tap to zoom in and out.
- **4** Tap to return to the previous Web page.
- **5** Tap to open the keyboard.
- **6** Tap to access more options.

## Adjust the Web Page View

- 1. From the Home screen, tap **Internet Explorer**.
- 2. Tap 🝚 > 🗐.
- 3. Tap View.
- 4. Select a view:
  - Mobile—display Web pages designed for viewing on mobile devices.
  - Desktop—display Web pages as they appear when using a desktop computer.
  - Automatic—automatically display the Web pages in the optimal view.

## Save a Web Page to Favorites

- 1. From the Web page you want to add, tap  $\Rightarrow$  >  $\bullet$ .
- 2. Enter a name, if necessary.
- 3. Tap **OK**.

## **Read the News**

## **Use Newstation**

Newstation delivers breaking news and headline news to your device by retrieving the most current news from various Internet news sources.

Your device must be connected to the Internet to use Newstation.

## Automatically Update Articles

- 1. Press the 🗱 key.
- 2. Tap Newstation.
- 3. Tap Menu > Settings.
- 4. Select an option to set the automatic update parameters.

## **Manually Update Articles**

- Press the key.
- 2. Tap Newstation.
- 3. Tap a category.
- 4. Tap Menu.
- Tap Update to update the RSS feeds in the selected channel, or tap Update All to update the RSS feeds for all channels.

Your news articles are stored as RSS news feeds on your device. You may read the articles without being connected to the Internet.

#### **Read News Articles**

- Press the key.
- 2. Tap Newstation.
- Tap a category and a channel.
- 4. Tap an article.
- 5. Tap **Menu** for more options.

## **Create a New Category**

- Press the key.
- 2. Tap Newstation.
- 3. Tap Menu > New Category.
- 4. Enter a category name.

#### Add a Channel

- 1. Press the 🐉 key.
- 2. Tap Newstation.
- 3. Tap a category.
- 4. Tap Menu > New Channel.
- 5. Select an import method:
  - Tap Input from URL, enter the URL address, and tap Next.
  - Tap Import from a file > Next.
     Select a folder and a file. Select a channel, and tap Next.
- Select a category for this new channel.
- 7. Tap **Finish**.

## **Edit a Channel**

- 1. Press the 🐉 key.
- 2. Tap Newstation.
- 3. Tap a category, and tap a channel.
- 4. Tap Menu > Properties.
- 5. Change the information for the channel.
- To automatically update the selected channel, select the Auto update this channel check box.
- 7. Tap **Done** when you are finished.

## **Export Content**

- Press the key.
- 2. Tap Newstation.
- Tap Menu, and select an item to export.
- 4. Enter the necessary information.

## Set Up SMS Cell Broadcast

If SMS Cell Broadcast is supported by your service provider and region, you can receive text messages broadcast to multiple subscribers in the area.

- Press the key.
- 2. Tap Settings > Personal > Phone.
- From the slider menu at the top of the screen, select Channel.
- 4. Select the **Enable SMS Cell Broadcast** check box.
- Tap Set Languages, select one or more languages, and tap OK.
- Tap Set Channels, select one or more channels, and tap OK.

#### Add a New Channel

- 1. Press the 🗗 key.
- 2. Tap Settings > Personal > Phone.
- 3. From the slider menu at the top of the screen, select **Channel**.
- 4. Tap Set Channels > New.
- Enter the channel name and number, and tap **OK**.

## **Play Music**

The music player supports the following file types:

- MP3
- WMA
- AAC/AAC+
- WAV

The music library automatically includes all songs you have saved in all of the following locations:

- My Documents\My Music
- · My Storage\My Music
- Storage Card\My Music

For more information on copying files from your computer to your device, see ActiveSync Help on your computer.

## Play a Song

- Tap a category. Drag the slider menu at the top of the screen to view more categories.
- 3. Tap a subcategory, if necessary.
- Tap a song in the list. The music player plays the song and the following songs in the list.
- 5. Tap the progress bar and drag to jump to a different point in the song.
- 6. Tap for more options.

## Use the Headset to Control Playback

- 1. Plug the headset into the headset jack on top of the phone.
- 2. From the Home screen, tap **Music** > and play a song.
- If you are listening to music in the background while you are using another application, press the headset button once to begin controlling music playback.
- 4. Use the controls on the headset cable:
  - Press the button once to pause the song, and to resume playback.
  - Press the button twice to skip to the next song in the list.
  - Turn the knobs on the headset cable to adjust the volume.

## Save a Song as a Ring Tone

- 1. From the Home screen, tap **Music**
- 2. Select a song.
- Tap > Save as Ring Tone.
- Touch and drag the pointers to select the portion of the song you want to save as a ring tone.
- Tap Preview to play a preview of the selected portion of the song.
- 6. Tap Save.

## Take and View Pictures and Videos

**NOTE**: Remove the plastic film from the camera lens before using the camera.

## Take a Picture

- 1. From the Home screen, tap Camera.
- 2. Aim the viewfinder.
- 3. Tap \$\infty\$ to take a picture.

## Take a Picture with GPS Information

- 1. From the Home screen, tap Camera.
- 2. Tap Disp > C > GPS.
- 3. Aim the viewfinder, and tap ...

## Record a Video

1. From the Home screen, tap Camera.

- 2. Tap Disp > 1
- 3. Tap Video or MMS Video.
- 4. Tap 

  to zoom in or 

  to zoom out.
- 5. Tap to start recording the video.
- 6. Tap 1 to stop recording the video.

## Send a Picture or Video

- 1. After taking the picture or video, tap for more options.
- 2. Tap Send via e-mail or Send via MMS.
- 3. Enter a recipient, or tap => Add Recipient to select a contact.
- 4. Enter a message, and tap 
  .

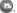

# Change the Camera and Video Settings

- 1. From the Home screen, tap **Camera**.
- 2. Tap pisp for more options.
  - +/--adjust the exposure.
  - adjust the White Balance.
    Select a setting, such as
    Sunny or Cloudy, to achieve
    the color that you want in your
    photos.
  - —select to take **3 Pictures** with each tap or only 1 (**Off**).
  - open the advanced camera settings.
  - open Media Gallery.

## **Change the Advanced Settings**

Some settings are only available in Camera or Video mode.

- 1. From the Home screen, tap Camera.
- 2. Tap Disp > \$\frac{1}{2}\$.
  - Resolution—select a quality.
     The finer the quality, the larger the file size.
  - Self-timer—select a count-down time for taking self-portraits.
  - Effect—select an effect: None, Black-and-White, Negative, or Sepia.
  - Metering Range—select a metering range.
  - Wide Screen—turn on to take wider pictures.
  - Shutter Sound—play a sound when you take a photo.

- Preview Time—select a length of time to preview the pictures you take prior to saving them.
- Recording Format—select a video recording format: MP4, 3GP, or H264.
- Recording with Audio—select to record video with or without audio.
- Save To—select the location to which you want to save the pictures you take.
- Power Saving Mode—select a length of time before the camera will go into power saving mode.
- AC Frequency—select a frequency.
- Restore Defaults—restore the original settings.

## Copy Pictures and Videos to Your Device

Copy pictures and videos from your computer to the following folders on your device:

- \My Documents\My Pictures
- \My Storage\My Pictures
- \Storage Card\My Pictures

For more information on copying files from your Computer to your device, see ActiveSync Help on your Computer.

Your device supports the following file types:

- Picture: JPG, PNG, BMP, GIF
- Video: 3GP, WMV, MP4, H264

#### View Pictures

- From the Home screen, tap Media Gallery.
- From the slider menu at the top of the screen, select a category, if necessary.
- 3. Drag vertically to view additional pictures, if necessary.
- 4. Tap a picture.
  - Tap + to zoom in. Tap to zoom out. Touch and drag to quickly zoom.
  - Double-tap the picture to zoom in to the maximum level.
     Double-tap to zoom out.
  - After you zoom in, drag to view different areas of the picture.
  - Touch and drag horizontally to view other pictures.
- 5. Tap the screen to view additional buttons.
- 6. Tap = to view more options.

## Delete a Picture or Video

- From the Home screen, tap Media Gallery.
- 2. Tap a picture.
- Tap the screen to view additional buttons
- 4. Tap 🕮.

## View a Slideshow

- From the Home screen, tap Media Gallery.
- 2. Tap a picture.
- Tap the screen to view additional buttons.
- 4. Tap 🚇.

## Slideshow Tips

- Tap the screen to display the Slideshow controls.
- Rotate the device to change the orientation of the pictures in the slideshow.

### Play a Video

- From the Home screen, tap Media Gallery.
- From the slider menu at the top of the screen, select a category, if necessary.
- 3. Tap a video.
- 4. Tap 🔼.
- Tap the screen to view the video controls.
- Drag the progress bar to jump to a different spot in the video.
- 7. Tap u to delete the video from the device memory.
- 8. Tap 
  for more options.

# Upload Pictures and Video

If you have a Gmail<sup>™</sup> or Google Mail<sup>™</sup> Web mail service, you can upload pictures and video to Picasa<sup>™</sup> photo organizing software.

- From the Home screen, tap Media Gallery.
- From the slider menu at the top of the screen, select a category, if necessary.
- 3. Tap a picture or a video.
- 4. Tap > Send and Upload > Picasa Web Albums.
- Enter your account information, if necessary, and tap **Done**.
- Tap Caption, and enter a caption for the image or video, if necessary.
- 7. Tap **Upload**.

### Change Media Gallery Settings

- 1. Press the 🐉 key.
- Tap Settings > Applications > Media Gallery.
- 3. Select an item to change.

### Play a Video Stream

- 1. Press the 🕶 key.
- Tap Streaming Player > Open.
- Tap Connect with tracking history or manual input, manually enter the stream URL, or select it from the drop-down list in the History link.
- To select a link from a bookmark, tap Connect with Bookmark.
- 5. Tap **Connect** to start streaming.

### Play a Stream at a Specific Point

- 1. Play a stream from the network.
- Touch and drag the slider to where you want to continue playback (ondemand streaming only).

### **Manage Bookmarks**

- While the stream is playing, tap Menu > Add to Bookmark.
- Tap Menu > Bookmark Manager to manage the Bookmarks and create new folders.
- While adding/editing a bookmark entry, confirm or change the name and select a folder in which to store the bookmark entry.

#### **MPEG-4 EULA**

This product is licensed under the MPEG-4 Visual Patent Portfolio License for the personal and noncommercial use of a consumer for (i) encoding video in compliance with the MPEG-4 visual standard ("MPEG-4 Video") and/or (ii) decoding MPEG-4 video that was encoded by a consumer engaged in a personal and non-commercial activity and/or was obtained from a video provider licensed by MPEG LA to provide MPEG-4 video. No license is granted or shall be implied for any other use. Additional information including that relating to promotional, internal, and commercial uses and licensing may be obtained from MPEG LA, LLC. See www MPEGLA com

#### **AVC EULA**

This product is licensed under the AVC Patent Portfolio License for the personal and non-commercial use of a consumer to (i) encode video in compliance with the AVC standard ("AVC Video") and/or (ii) decode AVC video that was encoded by a consumer engaged in a personal and non-commercial activity and/or was obtained from a video provider licensed to provide AVC video. No license is granted or shall be implied for any other use. Additional information may be obtained from MPEG LA, LLC. See www.MPEGLA .com.

### Organize Your Life

Synchronize your phone with your computer to keep your task list and calendar up-to-date in both locations.

### Use the Calendar

Use the calendar to schedule appointments. If you use Microsoft Office® Outlook® on your computer, you can synchronize your calendar between your phone and computer. See page 83.

### View Appointments 1. Press the key.

- 2. Tap Calendar.
- 3. Drag the screen horizontally to view a different date

### Schedule an Appointment

- 1. Press the 🐉 key.
- 2. Tap Calendar > = > New Appointment.
- 3. Enter information about the appointment.
- 4. To make this appointment recurring, tap Occurs, and select an option.
- Tap **OK**.

### Change the View

- 1. Press the 🐉 key.
- 2. Tap Calendar > > View.
- 3. Select a view, such as Agenda or Month

**TIP**: To quickly change the view, tap 

### **Navigate to an Appointment**

You can create a route to an appointment in your calendar.

- From your calendar, tap an appointment.
- 2. Tap Menu > Location Info.
- 3. Select an option to find the appointment location.
- 4. Tap the location.
- 5. Tap Go!.

### **Check Flight Status**

This service may be available as a paid Connected Services subscription in your area. A data connection is required for this feature.

- 1. Press the 🔁 key.
- 2. Tap Flight Status.
- To view flight information from an airport in another city, tap > New City.

- 4. Tap an airport in the list.
- 5. Select an option to find a flight:
  - Flight Number—enter a flight number, and then tap Done. Tap a flight in the list.
  - Departures—tap an option, enter the appropriate data, and then tap a flight in the list.
  - Arrivals—tap an airline, and then tap a flight in the list.
- If your flight has multiple connections, tap > Next Leg, and then tap the next flight.

TIP: You can also check the flight status by tapping Search > Points of Interest > Transportation > Flight Status.

### Check the Weather

A data connection is required for this feature.

- Press the key.
- Tap Weather. Weather data for your current location appears.
- 3. Select an option:
  - To view details, tap a day.
  - To show weather for a different location, tap > New City, and spell a city name.

### View Weather for Other Cities

- Press the key.
- Tap Weather > > Add and Remove Cities > Add.
- 3. Enter the city name, and tap **Done**.

**TIP**: To change the units of measure, see page 96.

### View Stock Information

- 1. Press the 🐉 key.
- Tap MSN Money.
- Tap Refresh to update the stock prices.

### Add a Stock

- 1. Press the 🐉 key.
- Tap MSN Money > Menu > Settings > Add Stock.
- 3. Tap the data entry field at the top of the screen.
- 4. Enter the stock name, and tap **Search**.
- 5. Tap to add the stock.

### **Use Tasks**

The task list is your "things to do" list. If you use Microsoft Office Outlook on your computer, you can synchronize tasks between your phone and computer. See page 83.

### Create a Task

- 1. Press the 😼 key.
- 2. Tap Tasks > => New Task.
- 3. Enter the task name and details, and tap **OK**.

### Mark a Task as Completed

- 1. Press the 🗗 key.
- 2. Tap Tasks.
- 3. Tap the check box next to the task.

### Filter and Sort the Task List

- 1. Press the 🐉 key.
- 2. Tap Tasks > > Sort by.
- 3. Select a sort option or > Filter, and select a category.

### **Use the Alarms**

#### Set an Alarm

- Press the key.
- Use the arrows to set the alarm time.
- 4. Customize the alarm as necessary.
- 5. Tap **Done** to save this alarm.

### Turn Off an Alarm

- Press the key.
- 2. Tap Clock > 0.
- Clear the check box next to the alarm.

### **Edit an Alarm**

- 1. Press the 🐉 key.
- Tap Clock >
- 3. Tap next to the alarm you want to edit.
- 4. Edit the alarm as needed.
- 5. Tap **Done** to save the changes.

### **Delete an Alarm**

- 1. Press the 🗗 key.
- 2. Tap Clock > .
- Tap next to the alarm you want to delete.
- Tap > Delete Alarm.

### Add a World Clock

- 1. Press the 🗗 key.
- 2. Tap Clock > > => Add World Clock
- 3. Tap a region, and tap Next.
- Tap a city, and tap Done.

The city now appears in the World Clock list. The time in that city is listed in the far-right column.

### Delete a World Clock

- 1. Press the 🐉 key.
- 2. Tap Clock > > = > Delete.
- 3. Select the clock you want to delete, and tap **OK**.

# Use the Count-down Timer

- 1. Press the 🗗 key.
- 2. Tap Clock > 0
- 3. Tap the arrows to set the timer.
- 4. Tap **Ringtone**, select a ringtone, and tap .

**NOTE**: You must have the system volume turned on to hear the timer ringtone.

5. Tap **Start** to begin the count-down.

### **Use the Stopwatch**

- 1. Press the key.
- 3. Tap Lap to mark a lap.
- 4. Tap **Stop**.
- 5. To reset the stopwatch, tap **Reset**. This will clear your lap information.

### **Convert Currency**

A data connection is required for this feature.

- 1. Press the 🗸 key.
- 2. Tap Currency Converter.
- 3. To change the currency, tap a currency button, and tap a currency.
- 4. Repeat to change the second currency.
- 5. Tap the rectangle below the currency you want to convert.
- 6. Enter the number, and tap **Done**.

### Update Conversion Rates

- 1. Press the 💆 key.
- 2. Tap Currency Converter.
- 3. Tap Update.

The nüvifone accesses Connected Services to update the conversion rates.

### **Use the Calculator**

- Press the key.
- 2. Tap Calculator.
- 3. Tap the calculator to perform the calculation.

### Type a Note

- 1. Press the 🐉 key.
- 2. Tap **Notes** > **3** > **3**.
- 3. Use the keyboard to type your note.
- 4. Tap **OK** to save the note.

### **Delete a Note**

- 1. Press the 壁 key.
- 2. Tap Notes.
- 3. Tap and hold the note you want to delete until the menu appears.
- 4. Tap Delete > Yes.

### Set the Default Input Mode for Notes

- 1. Press the 🗗 key.
- 2. Tap Notes > > Options.
- 3. Tap **Typing** for the Default mode.
- 4. Tap **OK** when finished.

### Record a Voice Note

- 1. Press the 👺 key.
- 2. Tap Notes.
- Tap => View Recording Toolbar.
- 4. Tap to begin recording.
- Place the receiver near your mouth or another source of sound.
- 6. Tap when finished recording.

### View Adobe® PDFs

- Press the key.
- Tap Adobe Reader LE.
- 3. Tap the file to open it.
- Tap Tools to zoom, find keywords, adjust the view, and go to a specific page.

### **Download Applications**

Use the Windows® Marketplace to download and install applications.

- 1. Press the 😼 key.
- 2. Tap Marketplace.
- 3. Follow the on-screen instructions.

### Access Your nüvifone Data Using Your Computer

- 1. Press the 🕶 key.
- 2. Tap Microsoft My Phone.
- Enter your Windows Live e-mail address and password.
- 4. Tap Sign In.
- Tap Next and follow the on-screen instructions to complete the enrollment

After you are enrolled, you can access the data that is on your phone using your computer at http://myphone .microsoft.com.

# Use Microsoft Office Mobile

Your device comes with pre-installed Microsoft Office Mobile applications. These applications are compatible with the Microsoft Office 2007 PC versions. Use these applications like you would normally use the Office applications on your computer.

- 1. Press the 🗗 key.
- 2. Tap Office Mobile.
- 3. Tap an application.
- Tap a file to open it, or tap New to create a new file.
- 5. Tap **Menu** to access more options.
- 6. Tap **OK** to save and close the file.

**NOTE**: You can only view PowerPoint® presentations on your nüvifone. You cannot create or edit presentations.

### **Backup and Restore Files**

### **NOTICE**

Some system functions may be suspended or terminated during the backup process or the restore process. When finished, restart your device to revive suspended functions.

### **Backup**

**NOTE**: If you enter a password when you create the backup file, you will need the password to restore the backup file.

- 1. Press the 🔁 key.
- 2. Tap Backup > Backup.
- Select the items you want to back up, and tap Next.
- Follow the on-screen instructions to create the backup file.

**TIP**: Backup POIs, Favorites, settings, contacts, and bookmarks before updating the nüvifone software.

#### Restore

- 1. Press the 🐉 key.
- 2. Tap Backup > Restore.
- 3. Select the backup file you want to restore, and tap **Next**.
- 4. Follow the on-screen instructions to restore the backup file.

### Search for Files

Search for files and other items stored in your device. You can search by file name or by words located in various applications.

- 1. Press the 💆 key.
- 2. Tap Search Phone.
- 3. Enter the file name or a word.
- 4. Select the data type.
- 5. Tap Search.

# Synchronize Your nüvifone

You can synchronize contents and transfer data between your device and your computer using Microsoft ActiveSync on Windows XP operating systems.

During synchronization, ActiveSync compares the data in your device with the data in your computer or Exchange Server, and updates all data with recent changes.

For detailed information about ActiveSync, see the ActiveSync Help file.

To synchronize on Windows Vista operating systems, use Microsoft Windows Mobile Device Center. Go to www.microsoft.com/windowsmobile /devicecenter.mspx.

# Install and Configure ActiveSync on Your Computer

- Insert the Getting Started CD-ROM in your computer's CD-ROM drive.
- 2. Follow the on-screen instructions.
- Connect your device to the computer using the micro-USB cable or Bluetooth technology. See page 88.
- 4. Follow the on-screen instructions to complete the wizard.
- 5. Disconnect the device after the synchronization is complete.

If you set your nüvifone to ActiveSync mode, each time you connect your nüvifone to your computer, your nüvifone is automatically synchronized with your computer.

# Synchronize Using the USB Cable

- Install ActiveSync on your computer.
- Connect the micro-USB plug to the micro-USB connector on the side of the device.
- 3. Connect the other end of the USB cable to your computer.
- If the USB Connection Mode page appears, tap ActiveSync > OK. ActiveSync synchronizes your device.

**NOTE**: To synchronize media files, such as music and video files, you must use a USB cable, not a Bluetooth connection.

# Synchronize Using Bluetooth® Technology

Your computer must have a Bluetooth component to synchronize using Bluetooth technology.

**NOTE**: To synchronize media files, such as music and video files, you must use a USB cable, not a Bluetooth connection.

- Enable Bluetooth on your computer.
- Connect your nüvifone with your computer using Bluetooth. See page 88.
- 3. On the nüvifone, press the 🗗 key.
- Tap ActiveSync > Menu > Connect via Bluetooth.
- When connected, tap Sync to synchronize data.

# Enable the USB Connection Mode Page

The USB Connection Mode page allows you to select a USB connection mode when you connect your device to your computer using a USB cable.

- 1. Press the 🐉 key.
- Tap Settings > Connections > USB Setting.
- Select the Ask When I Connect Device check box.
- Connect the micro-USB plug to the micro-USB connector on the side of the device
- Connect the other end of the USB cable to your computer. The USB Connection Mode page appears.
- 6. Select an option.
- 7. Tap **OK**.

### Mass Storage Mode

### NOTICE

If you are not sure about the purpose of a file, do **NOT** delete the file. Your nüvifone memory contains important system files that should **NOT** be deleted. Be especially cautious of files located in folders entitled "Garmin" or "System."

You can use mass storage mode when the computer does not have ActiveSync installed

# Synchronize with an Exchange Server

ActiveSync can also synchronize over a wireless or mobile network with Microsoft Exchange Server, which allows you to sync your e-mail messages. Your mobile phone service or company must be running Microsoft Exchange Server with Exchange ActiveSync. You may need to contact your network administrator for Exchange Server information.

For detailed information about ActiveSync, see the ActiveSync Help file.

### Synchronize with Your Windows Live Account

- 1. Press the 🐉 key.
- 2. Tap Windows Live.
- 3. Tap Sign In.
- 4. Read and accept the terms of use.
- 5. Select an option:
  - Enter your Windows Live e-mail and password, and tap Next.
  - Tap Get a Windows Live ID.
- Follow the on-screen instructions to synchronize your Windows Live account on your nüvifone.

# Connect with Other Devices

### **About Bluetooth**

Bluetooth wireless technology establishes a wireless connection between devices, such as a computer with Bluetooth technology and the nüvifone. To pair and connect, both devices must be turned on and be within 10 meters of each other.

With Bluetooth enabled in your device, you can synchronize, transfer files, and share services.

### Turn On Bluetooth Technology

- 1. Press the 🐉 key.
- Tap Settings > Wireless ManagerBluetooth.

**TIP**: When not in use, turn off Bluetooth to conserve battery power.

#### Make Your nüvifone Visible

Other devices with Bluetooth capabilities can detect your device and attempt to send information to it, establish a partnership, or use a Bluetooth service.

- 1. Press the 🗸 key.
- Tap Settings > Connections > Bluetooth.
- From the slider menu at the top of the screen, select Mode.
- Select the Turn on Bluetooth check box, select the Make this device visible to other devices check box, and then tap OK.

If you do not want your nüvifone to be visible to other devices, clear the **Make this device visible to other devices** check box.

#### Add a Bluetooth Device

The first time you use two devices together, you must "pair" them by establishing a relationship using a PIN/passkey.

- Enable the Bluetooth component and Find Me/Discoverable/Visible mode on the device to which you are connecting. These settings might be in a Bluetooth, a Connections, or a Hands-free menu.
- 2. On the nüvifone, press the 🐉 key.
- Tap Settings > Connections > Bluetooth.
- From the slider menu at the top of the screen, select **Devices**.
- 5. Tap Add new device.
- Select the device you want to connect to, and tap Next.

- Enter the alphanumeric passkey
  of the device you want to connect
  to, and tap Next. You can find the
  passkey in the documentation that
  came with the target device.
- 8. Enter the display name for this connection.

**NOTE**: The Bluetooth passkey for the nüvifone is **1234**.

After the initial pairing, the two devices can connect automatically each time you turn them on.

#### Send Files

You can send files to another device using Bluetooth wireless technology.

- Pair and connect the nüvifone with the device you want to exchange files with.
- 2. Press the key.
- 3. Tap File Explorer.
- Select the file, and tap Menu > Beam File. A list of Bluetooth devices appears.
- 5. Select a device in the list. The file is sent.

#### **Receive Files**

To be able to receive files, enable Bluetooth technology and make the device visible.

### **Use Internet Sharing**

Use Internet Sharing to allow your computer to use the nüvifone Internet connection. Internet Sharing eliminates the need to have a separate data plan for Internet on your computer.

Your phone must have a data connection. Your regular data transfer charges apply.

- Connect your nüvifone to your computer using the USB cable.
- 2 Press the 🗗 key.
- 3. Tap Internet Sharing.
- 4. Tap Connect.
- 5. Use the Internet on your computer.

# Manage Wireless Connections

- 1. Press the 🔁 key.
- Tap Settings > Wireless Manager. Wireless Manager shows the connection status of your device.
- Tap an option to enable or disable it. The icon is yellow when enabled.

### Change Connection Settings

- Press the key.
- Tap Settings > Wireless Manager > Settings.
- 3. Select an option to adjust those settings.

# Automatically Turn Connections On and Off

- Press the key.
- Tap Settings > Wireless Manager
   Settings > Auto Switch
   Settings.
- Tap the check boxes to automatically turn on and off the phone, Wi-Fi, and Bluetooth.
- 4. Enter the days and the times.
- 5. Tap Done.

### Set Up a Wi-Fi Connection

- 1. Press the 💆 key.
- Tap Settings > Wireless Manager > Wi-Fi.
- 3. Move to a Wi-Fi hot spot.

### **Enable Wi-Fi Sharing**

With Wi-Fi Sharing on, you can share your network connection with others, making your device a Wi-Fi router.

- Connect the nüvifone to the other device.
- 2. Move to a Wi-Fi hot spot.
- 3. On the nüvifone, press the key.
- Tap Settings > Wireless Manager > Wi-Fi Sharing > OK > Connect.
   The other device, such as your laptop, can now use your Wi-Fi connection.

### **Exchange Files Using FTP**

You can exchange files between two Bluetooth devices by enabling the file transfer server and/or client.

### Configure the File Transfer Services

- 1. Press the 💆 key.
- Tap Settings > Connections > Bluetooth.
- 3. From the slider menu at the top of the screen, select **FTP**.
- Change the root directory, if necessary. The remote client is not able to view files outside of this directory.
- Select the Use server authorization check box, if necessary.
- 6. Tap **OK**.

# Customize Your nüvifone

# Adjust the Screen Settings

### Adjust the Brightness

- 1. Press the 💆 key.
- Tap Settings > System > Brightness.
- Adjust the brightness for when the device is running on battery power and on external power.

### Adjust the Backlight Timeout

- Press the key.
- Tap Settings > System > Backlight.
- Adjust the backlight for when the device is running on battery power and on external power.

# Keep the Backlight on When Navigating\_\_

- 1. Press the 🐉 key.
- Tap Settings > Navigation > Backlight Override.
- Select the On When Navigating check box.

### Align the Screen

Align (calibrate) the screen to ensure that the item you tap on the screen is selected.

- 1. Press the 😼 key.
- Tap Settings > System > Screen.
- From the slider menu at the top of the screen, select Alignment.
- Tap Align Screen, and follow the on-screen instructions.

### **Adjust the Color Mode**

- 1. Press the 🐉 key.
- Tap Settings > Navigation > Color Mode.
- Select Day (light background), Night (dark background), or Auto.

# Access the System Volume

You can change the sound levels for customized profiles, ring tones, ring types, system events, notifications, screen taps, and hardware buttons.

- 1. Press the 🗸 key.
- 2. Tap Settings > Sound.

### Rearrange the Start Menu

- 1. Press the 🔁 key.
- 2. Touch and drag an icon.
- Drag the icon and drop it in the new location.

# Customize the Home Screen

### Change the Home Screen Theme

- 1. Press the 🗗 key.
- Tap Settings > Appearance > Theme.
- 3. Select a theme for the Home screen.

### Change the Idle Screen Image

- 1. Press the 👺 key.
- 2. Tap Settings > Appearance > Idle Screen Image.
- 3. Tap Picture.
- 4. Use the arrows to select a picture for the wallpaper.

### Edit the Home Screen Shortcuts

You can include up to 45 shortcuts on the Home screen.

- Touch and drag any icon in the middle section of the Home screen for two seconds.
- 2. Drag an icon to a new location or to the trash can.
- 3. To add an icon, tap ①. Select an application, and tap Add.
- 4. Tap 🕝 to save your changes.

To restore the Home screen to the original layout, tap .

### Customize the Phone Settings

### Change the Profile

- 1. Press the 🐉 key.
- 2. Tap Settings > Sound > Profile.
- Tap a profile to use, such as Normal and Silent.

**NOTE**: If you select Auto mode, your device automatically changes the profile to Normal or Meeting mode according to the schedule set in your Outlook calendar.

### Set the Ring Tone

- 1. Press the 🗗 key.
- Tap Settings > Sound > Ring Tone.
- 3. Select a ring tone.
- Tap Play to play the selected ring tone.

### Set the Ring Type

- 1. Press the 💆 key.
- 2. Tap Settings > Sound > Ring Type.
- Tap a ring type, such as Vibrate and Ring.

### Change the Advanced Sound Settings

- 1. Press the 🗗 key.
- Tap Settings > Sound > Advanced.
- 3. From the slider menu at the top of the screen, select **Sounds**.
- 4. Select the events for which you want to enable sounds.
- 5. Tap **OK**.

### **Change Notifications**

You can assign sounds and notification messages to certain events, such as missed calls and reminders.

- 1. Press the 🗸 key.
- Tap Settings > Sound > Advanced.
- From the slider menu at the top of the screen, select **Notifications**.
- 4. Select an event for which you want to assign a notification.

- 5. Select the notification type.
- 6. Tap **OK**.

### **Set Vibrations for Screen Taps**

- 1. Press the 🗸 key.
- Tap Settings > Sound > Advanced.
- 3. From the slider menu at the top of the screen, select **Vibrations**.
- 4. Select the Screen taps check box.
- 5. Select a vibration type.
- 6. Tap **OK**.

### Automatically Answer Phone Calls

Answer calls automatically when a headset is attached.

- 1. Press the 🗗 key.
- 2. Tap Settings > Personal > Phone.
- 3. From the slider menu at the top of the screen, select **Auto Answer**.
- 4. Select the check box to enable the auto answer function.

- Select how long the device will wait before answering the call.
- Tap **OK**.

### **Activate Connection Alert**

- Press the key.
- 2. Tap Settings > Personal > Phone.
- From the slider menu at the top of the screen, select Call Setting.
- Select an alert indication when the call is answered.

### Adjust Your Regional Settings

Your units of measure are determined by the region you select.

### Select a Region

- 1. Press the 🐉 key.
- Tap Settings > System > Regional Settings.

- 3. Tap the drop-down box, select a region, and tap **OK**.
  - **TIP**: To further customize the units of measure, from the slider menu at the top of the screen, select an item, and make the adjustments.
- 4. Restart the nüvifone.

### Change the Navigation Units of Measure

- 1. Press the 💆 key.
- Tap Settings > Navigation > General.
- Select units of measure for distance and speed, direction, elevation, and temperature.

# Lock the Phone with a Password

- 1. Press the E key.
- 2. Tap Settings > Personal > Lock.
- Select the check box next to Prompt if phone unused for, and select the length of time.
- 4. Select a Password Type.
- 5. Enter the password and enter it again to confirm.
- If necessary, tap Hint and enter a hint.
- 7. Tap **OK** to save the changes.

# Change the Power Settings

- 1. Press the 🐉 key.
- 2. Tap Settings > System > Power.
- 3. Tap Advanced.
- Configure how the nüvifone will automatically turn off when running on battery power and external power.

# Configure Your Phone Network Profile

If the network settings for your phone service provider are not detected when you install the SIM card, you can select the network.

GPRS, WAP, and MMS settings are also configured by the Network Setting.

### Automatic Configuration

- 1. Press the 🗗 key.
- Tap Settings > Connections > Network Setting.
- Tap Auto Detect to detect the mobile phone service provider according to your SIM card.
- 4. Tap Done.

### **Manual Configuration**

- 1. Press the key.
- Tap Settings > Connections > Network Setting.
- 3. Select your country.
- 4. Select your mobile phone service provider.
- 5. Tap Done.

### Switch Between GSM and 3G Networks

Choose the right network type for your SIM card.

- 1. Press the 🗗 key.
- Tap Settings > Connections > GSM/3G Networks.
- From the Network box, tap a network or tap Automatic. 3G network has priority over GSM network when Automatic is selected.
- 4. Tap **OK**.

# Adjust the Navigation Settings

### Adjust the Map Settings

- Press the key.
- 2. Tap Settings > Navigation > Map.
- 3. Tap a setting to adjust it.
  - Map Detail—adjust the amount of detail shown on the map. Showing more detail may cause the map to redraw slower.
  - Orientation—select 3
     Dimensional to display the map in 3 dimensions (3D) with your direction of travel at the top;

     Track Up to display the map in two dimensions (2D) with your direction of travel at the top; or North Up to display the map in 2D with North at the top.
  - Show Location—show your location on the nearest road or at your GPS location.

- Auto Zoom—select Enabled to have the map automatically zoom to show the next turn on the map.
- Show Speed Limit—select Yes to display the speed limit as you travel on major roadways.
- Vehicle—select an icon used to display your position on the map.

### Change the Routing Settings

- 1. Press the 🐉 key.
- Tap Settings > Navigation > Routing.
- 3. Tap a setting to adjust it.
  - Calculate Routes for—select your vehicle type to optimize routes.

- Off–Route Recalculation select how the nüvifone notifies you when you are off your route.
- Route Preference—select a preference for calculating your route.
- Turn Preview—select Enabled to show a brief preview of upcoming turns.
- Avoidance Setup—select the types of roads or areas you want to avoid in routes. See page 44.

### Change the Audio Settings

- Press the key.
- Tap Settings > Navigation > Audio.
- 3. Tap a setting to adjust it.
  - Voice—select a voice for the voice prompts.
  - Voice Prompt—turn the vocal navigation prompts on and off.

### Adjust the Proximity Points Settings

- 1. Press the 😼 key.
- Tap Settings > Navigation > Proximity Points.
- 3. Tap a setting to adjust it.
  - Custom POI Sets—turn on and off the custom POI (points of interest) sets you have loaded in the nüvifone.
  - Safety Cameras—turn on and off the Safety Camera databases you have loaded in the nüvifone.
  - Audio Notification—select how you want to be audibly notified when you approach a custom POI or a safety camera location.

### Change the Location Format and Map Datum

- 1. Press the key.
- Tap> Settings > Navigation > General
- 3. Tap a setting to adjust it.
  - Location Format—select a format for the coordinates that matches your paper map. Select User UTM Grid to enter the coordinate information.
  - Datum—select a map datum that matches your paper map.

### Change Connected Services Settings

- 1. Press the 🐉 key.
- 2. Tap Settings > Navigation > Connected Services
- 3. Tap a setting to adjust it.
  - Connected Services Access select how to connect to access Connected Services.
  - Location Updates—select to send Ciao! location updates manually or automatically.
  - Connected Services
     Feedback—enable to
     periodically send anonymous
     location information from your
     phone. Your phone must have
     a data connection. Your regular
     data transfer charges apply.

### Change the GPS Settings

- 1. Press the 🛂 key.
- 2. Tap Settings > Navigation > GPS.
- 3. Tap a setting to adjust it.
  - Auto Update—select how the nüvifone automatically updates the GPS information.
  - Update When Sync—select whether the nüvifone automatically updates the GPS information when you sync the nüvifone to your computer.
  - GPS Data Update—view the information for the last time the GPS data was updated. Tap Update to update the GPS data now.
  - GPS Status—view information about the GPS satellites your device is receiving and their signal strength.

#### Turn Off GPS

- 1. Press the **\*** key.
- 2. Tap Settings > Navigation > GPS.
- 3. Tap GPS Status.
- 4. Tap => Disable GPS.

#### **Set Your Location**

When you activate the GPS for the first time, or if you have traveled more than 600 miles with the GPS receiver turned off, the GPS must initialize. To shorten the time it takes to acquire satellites, set your location on the map.

- 1. Press the key.
- 2. Tap Settings > Navigation > GPS.
- 3. Tap GPS Status.
- Tap => New Location.
- 5. Tap a point on the map, and tap **OK**.

### Turn Safe Mode On and Off

- 1. Press the E key.
- Tap Settings > Navigation > General > Safe Mode.
- 3. Tap **Enabled** to turn on safe mode.

When your vehicle is moving, safe mode disables all functions that require significant operator attention and could become a distraction while driving.

### **Remove Programs**

- 1. Press the 🗗 key.
- 2. Tap Settings > System > Remove Programs.
- 3. Tap a program, and tap **Remove**.

### View Device Information

### **View Your Map Sets**

Your phone includes built-in map data. You can also purchase additional map data from your Garmin or ASUS dealer.

- 1. Press the 😼 key.
- Tap Tools > Manage My Data > Map Sets.
- 3. Tap > MapSource.
- 4. To disable a map, clear the check box next to the map.

### View Copyrights and EULAs

View copyright information and enduser license agreements.

- Press the key.
- 2. Tap Settings > About.

### **View Navigation Information**

View the navigation software version and the software unit ID.

- 1. Press the 🔁 key.
- Tap Settings > Navigation > About.

### View System Information

View Microsoft system information.

- 1. Press the 🔁 key.
- Tap Settings > System > System Information.
- Use the slider menu to view the device information and version.

### View Map Version

- 1. Press the 🗗 key.
- Tap Tools > Manage My Data > Map Sets.
- 3. Tap a map to view the version.

# Restore the Default Settings

#### **NOTICE**

Items that you have saved on your device (such as Favorites) are erased. Files saved in My Storage and map data are not erased. Deleted information cannot be recovered

This process restores all settings to factory defaults and deletes all user-entered information.

- 1. Press the 🐉 key.
- Tap Settings > System > Default Settings.
- 3. Enter 1234, and then tap OK.

All original settings are restored. Any items that you have saved are erased.

### **Appendix**

### Reset the nüvifone

If the nüvifone stops functioning, turn off the nüvifone, and then turn on the nüvifone.

If this does not help, remove the battery cover. Using the stylus, press the Reset button (see page 7). The nüvifone should restart and operate normally.

### **Battery Information**

The we battery icon in the status bar indicates the status of the internal battery. To increase the accuracy of the battery gauge, fully discharge the battery and then fully charge it. Do not unplug the nüvifone until it is totally charged.

### Maximize the Battery Life

- Press the key, and tap Settings
   System > Backlight to turn down the backlight.
- Do not leave your nüvifone in direct sunlight. Avoid prolonged exposure to excessive heat.

### Replace the Battery

### 

Only use the correct battery type: HiTech rechargeable, user-replaceable, SBP-23 lithium-ion battery. Using an incorrect battery may present a risk of explosion.

Do not use a sharp object to remove the battery. A sharp object may puncture the battery which may present a risk of fire, chemical burn, electrolyte leak, and/or injury.

For more information on purchasing a replacement battery, go to www .garminasus.com.

**TIP**: To avoid losing your customized settings, replace the battery within five minutes of removing it from your device.

Contact your local waste disposal department for information on properly disposing of the battery and the device.

# Change the Fuse in the Vehicle Power Cable

### **NOTICE**

When replacing the fuse, do not lose any of the small pieces and make sure they are put back in the proper position. The vehicle power cable does not work unless it is assembled correctly.

If your device does not charge in your vehicle, you may need to replace the fuse located at the tip of the vehicle adapter.

- Use a coin to push down the sliver tip, and turn the coin counterclockwise, one-quarter turn.
- 2. Remove the end piece, the silver tip, and the fuse.
- Install a 1 A fast blow fuse of the same size.
- Ensure that the silver tip is located in the end piece. Using a coin, replace the end piece.

### **Mount on Your Dashboard**

A mounting disk is included in some nüvifone packages. Use the mounting disk to mount your device to the dashboard and to comply with certain state and local regulations. Never mount the device in a location that obstructs the driver's view of the road.

#### **NOTICE**

The **permanent** mounting adhesive is extremely difficult to remove after it is installed.

- 1. Clean and dry the dashboard where you are placing the disk.
- 2. Remove the backing from the adhesive on the bottom of the disk.
- 3. Place the disk on the dashboard.
- 4. Remove the clear plastic cover from the top of the disk.
- Place the suction cup mount on top of the disk. Flip the lever down (toward the disk).

# Remove the nüvifone, Cradle, and Mount

### Remove the nüvifone from the Cradle

- 1. Press up on the tab on the top of the cradle.
- 2. Tilt the nüvifone forward.

### Remove the Cradle from the Mount

- 1. Turn the cradle to the right or left.
- Apply pressure until the socket on the cradle releases the ball on the mount.

### Remove the Suction Cup Mount from the Windshield

- 1. Flip the lever on the suction cup mount toward you.
- 2. Pull the tab on the suction cup toward you.

### **Care for Your Device**

- Avoid dropping your device and operating it in high-shock and highvibration environments.
- Do not expose the device to water. Contact with water can cause this device to malfunction.
- Do not store the device where prolonged exposure to extreme temperatures can occur, because it can cause permanent damage.
- Never use a hard or sharp object to operate the touchscreen, or damage may result. Although a stylus can be used to operate the touchscreen, never attempt this while operating a vehicle.

To help avoid theft, remove the device and mount from sight when not in use. Remove the residue on the windshield left by the suction cup.

### **Specifications**

Physical size (W × H × D):  $4.57 \times 2.28 \times 0.56$  in.  $(116 \times 58 \times 14.3 \text{ mm})$ 

Weight: 4.87 oz. (138 g)

**Display**: 3.5 in. diagonal, 800 × 480 pixels; WVGA display with touchscreen

Case: Not waterproof (IP51)

Operating Temperature Range: from 5°F to 104°F (from -15°C to 40°C)

**Storing Temperature Range**: from -4°F to 158°F (from -20°C to 70°C)

**AC Charger Operating Temperature** 

**Range**: from 32°F to 122°F (from 0°C to 50°C)

Power/PC Connector: micro-USB

Headphone Connector: 3.5 mm

Battery Type: HiTech rechargeable, user-replaceable, SBP-23 lithium-ion battery (1500 mA)

Standby Time: 300 to 600 hours\*

Talk Time: 4 to 8 hours\*

\* Depending on network environment and phone usage.

Charge time: Approximately 4 hours

Power input: DC vehicle power using vehicle power cable, AC charger using USB cable, AC power cable (optional) GPS receiver: High-sensitivity

Acquisition times\*:

Warm: <1 sec.

Cold: <38 sec. Factory Reset: <45 sec.

\*Average acquisition times for a stationary receiver with a clear view

of the sky.

Frequency Band: HSDPA 7.2Mbps UMTS 900/2100, EDGE/GPRS/GSM 850/900/1800/1900. Class 10

Other connectivity: Bluetooth 2.0 + EDR; WLAN: micro-USB 2.0

OS: Microsoft Windows Mobile 6.5.3 Professional

Camera/Photos: 5 MP camera with EDOF

Data storage: up to 2.5 GB internal memory; up to 16 GB using a microSD card

Computer interface: plug-and-play USB mass storage, ActiveSync

# Important Safety and Product Information

For updates to the safety and product information, see the most recent owner's manual at www.garminasus.com/M10.

#### **WARNING**

Failure to avoid the following potentially hazardous situations could result in an accident or collision resulting in death or serious injury.

## Installation and Operation Warnings

 When installing the device in a vehicle, place the device securely so it does not obstruct the driver's view of the road or interfere with vehicle operating controls, such as the steering wheel, the foot pedals, or the transmission levers. Do not place the device in front of or above any airbag. (See diagram.)

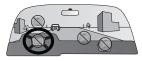

- Do not place unsecured on the vehicle dashboard.
- Do not mount where the driver's field of vision is blocked.
- Do not mount in front of an airbag field of deployment.
- The windshield mount may not stay attached to the windshield in all circumstances. Do not place the mount where it will become a distraction if the mount should become detached. Keep your windshield clean to help ensure that the mount stays on the windshield.
- Always use your best judgement, and operate the vehicle in a safe manner. Do not become distracted by the device while driving,

- and always be fully aware of all driving conditions. Minimize the amount of time spent viewing the device screen while driving, and use voice prompts when possible.
- Do not send text messages, input destinations, change settings, or access any functions requiring prolonged use of the device controls while driving. Pull over in a safe and legal manner before attempting such operations.

### **Navigation Warnings**

 When navigating, carefully compare information displayed on the device to all available navigation sources, including road signs, road closures, road conditions, traffic congestion, weather conditions, and other factors that may affect safety while driving. For safety, always resolve any discrepancies before continuing navigation, and defer to posted road

- signs and road conditions.
- The device is designed to provide route suggestions. It is not a replacement for driver attentiveness and good judgement. Do not follow route suggestions if they suggest an unsafe or illegal maneuver or would place the vehicle in an unsafe situation.

#### **Battery Warnings**

If these guidelines are not followed, the internal lithium-ion battery may experience a shortened life span or may present a risk of damage to the GPS device, fire, chemical burn, electrolyte leak, and/or injury.

 Do not leave the device exposed to a heat source or in a high temperature location, such as in the sun in an unattended vehicle. To prevent damage, remove the device from the vehicle or store it out of direct sunlight, such as in the glove box

- Do not puncture or incinerate the device or battery.
- When storing the device for an extended time, store within the following temperature range: from -4°F to 158°F (from -20°C to 70°C).
- Do not operate the device outside of the following temperature range: from 5°F to 104°F (from -15°C to 40°C).
- Contact your local waste disposal department to dispose of the device/battery in accordance with applicable local laws and regulations.

### Additional User-replaceable Battery Warnings:

- Do not use a sharp object to remove the battery.
- Keep the battery away from

children

- Do not disassemble, puncture, or damage the battery.
- If using an AC charger or an external battery charger, only use the accessory approved for your product.
- Only replace the battery with the correct replacement battery. Using another battery presents a risk of fire or explosion. To purchase a replacement battery, see your Garmin or ASUS dealer or the Garmin-Asus Web site.
- Do not remove or attempt to remove the non-user-replaceable battery.

### **Map Data Information**

Garmin uses a combination of governmental and private data sources. Virtually all data sources contain some inaccurate or incomplete data. In some countries, complete and accurate map information is either not available or is prohibitively expensive.

#### **Avoid Hearing Damage**

You can permanently damage your ears and lose hearing if you listen to the device, earbuds, or headphones at high volume. The volume is typically too loud if you cannot hear people speaking around you. Limit the amount of time you listen at high volume. If you experience ringing in your ears or muffled speech, stop listening and have your hearing checked.

#### **Avoid Repetitive Motion**

You may experience occasional discomfort in your hands, arms, shoulders, neck, or other parts of your body if you perform repetitive activities, such as typing, on the mobile device. Take frequent breaks. If you have discomfort while or after using the device, stop using it and see a physician.

## Avoid Seizures, Blackouts, and Eyestrain

A very small percentage of people can experience seizures or blackouts caused by light flashes or patterns, such as while watching videos or playing games. If you have experienced, or have a family history of, seizures or blackouts, consult a physician before playing games or watching videos on your device.

Avoid prolonged use of the device. Take frequent breaks from using the device. Hold the device away from your eyes. Use the device in a well-lit room. If you experience convulsions, eye or muscle twitching, loss of awareness, involuntary movement, or disorientation, stop using the device and consult a physician.

### Pacemakers and Other Medical Devices

Studies have shown that there may be a potential interaction between mobile devices and normal pacemaker operation. The pacemaker industry recommends that people with pacemakers follow these guidelines to minimize any risk of interference with pacemaker operation:

- Always maintain a distance of 6 inches (15 cm) between the pacemaker and any mobile device that is turned on.
- Store the device on the opposite side of the pacemaker. Do not carry the device in a breast pocket.
- Use the ear furthest from the pacemaker in order to minimize any potential for interference.
- If you think that interference may be occurring, turn off the device immediately.

For other medical devices, consult with your physician or the manufacturer to determine if your mobile device may interfere with the medical device, and to determine any precautions that you can take to avoid interference.

#### Radio Frequency Exposure

This device is a mobile transmitter. and receiver that uses its antenna to send and receive low levels of radio frequency (RF) energy for voice and data communications. The antenna(s) used for this transmitter must not be co-located or operating in conjunction with any other antenna or transmitter. The device emits RF energy below the published limits when operating in its maximum output power mode and when used with Garmin authorized accessories. To comply with ICNIRP RF exposure compliance requirements, the device should be used in its automobile mount, as a body-worn, or as a handheld device only. For body

worn operation, this phone has been tested and meets the FCC RF exposure guidelines for use with an accessory that contains no metal and the positions the handset a minimum of 1.5 cm from the body. Use of other accessories may not ensure compliance with FCC RF exposure guidelines. If you do not use a body-worn accessory and are not holding the phone at the ear, position the handset a minimum of 1.5 cm from your body when the phone is switched on. The device should not be used in other configurations.

This device has been tested and is in compliance with international Specific Absorption Rate (SAR) Exposure limits. The actual measured values are as follows:

| Band               | Position          | SAR 10g<br>(W/kg) |  |
|--------------------|-------------------|-------------------|--|
| GSM 850            | Head              | 0.94              |  |
|                    | Body (1.5 cm gap) | 1.33              |  |
| GSM 900            | Head              | 0.424             |  |
| GSM 1800           | Head              | 0.549             |  |
| GSM 1900           | Head              | 0.512             |  |
|                    | Body (1.5 cm gap) | 0.445             |  |
| WCDMA<br>Band I    | Head              | 0.796             |  |
| WCDMA Band<br>VIII | Head              | 0.415             |  |
| WLAN               | Head              | 0.044             |  |
|                    | Body (1.5 cm gap) | 0.069             |  |

### **Declaration of Conformity**

Hereby, Garmin, declares that this product is in compliance with the essential requirements and other relevant provisions of Directive 1999/5/EC. To view the full Declaration of Conformity, go to www.garminasus.com/declaration-of-conformity.

#### **Equipment Use**

This device is for use worldwide, including the following countries:

| AT | EE | IS | NO |
|----|----|----|----|
| BE | ES | IT | PL |
| BG | FI | LI | PT |
| CH | FR | LT | RO |
| CY | GB | LU | SE |
| CZ | GR | LV | SI |
| DE | HU | MT | SK |
| DK | ΙE | NL | TR |

### **FCC Compliance**

This device complies with part 15 of the FCC Rules. Operation is subject to the following two conditions: (1) this device may not cause harmful interference, and (2) this device must accept any interference received, including interference that may cause undesired operation.

This equipment has been tested and found to comply with the limits for a Class B digital device, pursuant to part 15 of the FCC rules. These limits are designed to provide reasonable protection against harmful interference in a residential installation. This equipment generates, uses, and can radiate radio frequency energy and may cause harmful interference to radio communications if not installed and used in accordance with the instructions. However, there is no guarantee that interference will not occur in a particular installation. If

this equipment does cause harmful interference to radio or television reception, which can be determined by turning the equipment off and on, the user is encouraged to try to correct the interference by one of the following measures:

- Reorient or relocate the receiving antenna
- Increase the separation between the equipment and the receiver.
- Connect the equipment into an outlet that is on a different circuit from the GPS unit.
- Consult the dealer or an experienced radio/TV technician for help.

This product does not contain any user-serviceable parts. Repairs should only be made by an authorized service center. Unauthorized repairs or modifications could result in permanent damage to the equipment, and void

your warranty and your authority to operate this device under Part 15 regulations.

### Thomson MPEG Layer-3 Information

Supply of this product does not convey a license nor imply any right to distribute content created with this product in revenue-generating broadcast systems (terrestrial, satellite. cable and/or other distribution channels), streaming applications (via internet, intranets and/or other networks), other content distribution systems (pay-audio or audio-ondemand applications and the like) or on physical media (compact discs, digital versatile discs, semiconductor chips, hard drives, memory cards and the like). An independent license for such use is required. For details, please visit http://mp3licensing.com.

**€**0700

### **Troubleshooting**

| Issue                                      | Description                                                                                                    |
|--------------------------------------------|----------------------------------------------------------------------------------------------------|
| Device will not acquire satellite signals. | Press the key, and then tap Settings > Navigation > GPS > GPS Status > . Verify GPS is enabled.                                                                                                    |
|                                            | Make sure the GPS has enough time to initialize. When the GPS is turned on for the first time, it may take a few minutes to initialize.                                                                                       |
|                                            | If you have traveled more than 600 miles with the GPS receiver turned off, set your location on the map.                                                                                                    |
| Device will not turn                       | Charge the battery. See page 10.                                                                                                    |
| on.                                        | Replace the battery. See page 105.                                                                                                    |
|                                            | Replace the fuse in the vehicle power cable. See page 106.                                                                                                    |
| Device will not charge.                    | As a safety precaution in high temperature environments, the device will suspend charging and use battery power. If the device is mounted in a vehicle, remove the device from the mount and place it out of direct sunlight. |
| Cannot place a phone call.                 | The call function may have been suspended because of low battery power. In low battery situations, you might be asked to turn off the call functions. You can still navigate in these situations (PND mode).                  |

| Index                                                                                                    | road types 100    | calendar 74                 |
|----------------------------------------------------------------------------------------------------|-------------------|-----------------------------|
|                                                                                                    | specific areas 44 | calibrate the screen 92     |
| Index  Symbols 2D map view 99 3GP 69  A  ActiveSync Bluetooth technology 84 install 83 USB 84 additional maps i address 28 Adobe PDF 80 alarms 77 align the screen 92 appointment make 74 navigate to 75 save local event as 47 save movie time as 47 view 74 | - 1               |                             |
| audio settings 100                                                                                                    | BMP 69            |                             |
| auto zoom map 99                                                                                                    | browse the map 41 | connection 101              |
| avoid                                                                                                    | •                 | settings 101 connections 90 |
| edit custom                                                                                                    | C                 | contacts                    |
| avoidances 44                                                                                                    | calculator 80     | Contacts                    |

| add 25 favorites 26 navigate to 26 convert currency 79 coordinates 34 cradle 11 currency, convert 79 custom POIs settings 100  D default camera 69 input mode 80 restore all settings 104 delete all settings and favorites 104 all user data 104 call history 24 Favorites 42 message 53 nicture 70 | e-mail 54 emergency assistance 41 End key 7 enter data 14  F Facebook 59 Favorite contact 26 delete 42 edit locations 42 locations 32 files backup 82 exchange using FTP 91 restore 82 search for 82 send 89 file types media gallery 69 music 65 find locations Sea search | forward messages 52 free map update i FTP 91 fuse, change 106  G geocache 34 globe view 33 Go! page 29 go home 28 GPS about GPS 16 data update 16, 102 new location 102 settings 102 turn off 102  H H264 69 headphone jack 109 Help file 14 hold phone call 21 home location 28 |
|----------------------------------------------------------------------------------------------------|----------------------------------------------------------------------------------------------------|----------------------------------------------------------------------------------------------------|
| Favorites 42                                                                                                    | media gallery 69                                                                                                    | Help file 14 hold phone call 21                                                                                                    |

| I                         | M                       | Microsoft Office      |
|---------------------------|-------------------------|-----------------------|
| icons 17                  | make a phone call 20    | Mobile 81             |
| Internet 60               | map                     | MMS 50                |
| share connection with     | additional i            | mount                 |
| computer 89               | browse 32, 41           | on windshield 11      |
| intersections, find 34    | contours 33             | remove from mount 10' |
| J                         | customize 99            | movie times 47        |
| JPEG 69                   | datum 101               | MP4 69                |
| junction view 37          | detail level 99         | mute 15, 21           |
| junction view 37          | map set 103             | N                     |
| K                         | moving 32               | navigation. See route |
| keyboard 14               | orientation 99          | network profile 98    |
| L                         | settings 99<br>update i | news 49               |
| lithium-ion battery 105,  | version 104             | articles 62-64        |
| 109                       | view 99                 | Newstation 62–64      |
| local events 47           | zoom 33                 | note 80               |
| local search 31           | MapSource i             | nüMaps Guarantee i    |
| location-based service 34 | maximum speed, reset 37 | 0                     |
| location format 101       | Media Gallery 69–73     | odometer 37           |
| location information 29   | messages (SMS/MMS)      | off road route 100    |
| change update method 57   | delete 53               | on-screen keyboard 14 |
| send updates 101          | forward 52              | output, audio         |
| location messages 51      | new 50                  | headphone jack 109    |
| lock the phone 15, 97     | read 52<br>micro-USB 7  | Р                     |
|                           | IIICIO-USD /            | parking, find 48      |
|                           |                         | parking, iniu 40      |

| PDF 80 phone 20–24 receive a call 22 settings 94–104 sound settings 94 picture effects 68 file types 69 quality 68 take 67 view 70 play music 65 PNG 69 position icon 99 Power key 7 PowerPoint 81 profile 94 proximity points 100 settings 100  R recalculate route 100 register i, 55 remove the mount 107 | maximum speed 37 odometer 37 trip computer 37 resolution, photo 68 restore all settings 104 files 82 ringer 94 ring settings 94 ring tone 94 save a song as 66 set 94 rotate screen 14 route add stops 38 all turns in 36 details 36 edit 38, 43 follow 35 keep backlight on during 92 next turn 36 plan 42-44 preferences 100 | stop 38 take saved route 43 to appointment 75 turn list 36 RSS 62–64  S safe mode 103 safety cameras 48–49 settings 100 satellite signals 16, 102 save location to Favorites 32 save your current location 32, 42 screen align 92 calibrate 92 Home 12 lock 15 orient 14 rotate 14 use the touchscreen 13 search |
|----------------------------------------------------------------------------------------------------|----------------------------------------------------------------------------------------------------|----------------------------------------------------------------------------------------------------|
| register i, 55<br>remove the mount 107                                                                                                    |                                                                                                    | use the touchscreen 13 search                                                                                                    |
| reply to message 52<br>reset 105<br>M20 105                                                                                                    | save 38<br>settings 99<br>simulate 44                                                                                                    | for files 82<br>internet 60<br>search for locations 28                                                                                                    |

| USB cable 10, 83, 84, 89<br>USB Connection Mode 85<br>user data, delete 104 | set up 91<br>sharing 91<br>WiKiKnow 29, 60<br>Wireless Manager 90<br>WMV 69 |
|-----------------------------------------------------------------------------|-----------------------------------------------------------------------------|
| vehicle icon 99                                                             | Word files 81                                                               |
| vehicle type 99                                                             | world clock 78                                                              |
| vibrate 15, 94                                                              | World Clock 70                                                              |
| vibrate ringer 94                                                           | Z                                                                           |
| video                                                                       | zoom 33                                                                     |
| file types 69                                                               |                                                                             |
| play 71                                                                     |                                                                             |
| play a stream 72                                                            |                                                                             |
| play stream 72                                                              |                                                                             |
| record 67, 67–73                                                            |                                                                             |
| voice mail 22                                                               |                                                                             |
| voice note 80                                                               |                                                                             |
| voice prompt 100                                                            |                                                                             |
| volume 15                                                                   |                                                                             |
| Volume keys 7                                                               |                                                                             |
| W                                                                           |                                                                             |
| wallpaper 93                                                                |                                                                             |
| weather 76–82                                                               |                                                                             |
| WebUpdater i                                                                |                                                                             |
| Where Am I? 41                                                              |                                                                             |
| white pages 25, 48, 48–49                                                   |                                                                             |
| Wi-Fi                                                                       |                                                                             |

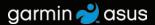

For the latest free software updates (excluding map data) throughout the life of your nüvifone, visit www.garminasus.com.

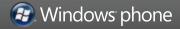